## **Pilot's Guide**

Engine Data Management

# **EDM-930 Primary TSO**

Copyright  $© 2010$  J.P. Instruments, Inc. All Rights Reserved

*J.P. INSTRUMENTS INC.* **Information**: P. O. Box 7033 Huntington Beach, CA 92646 **Factory**: 3185-B Airway Ave. Costa Mesa, CA 92626 (714) 557-3805 Fax (714) 557-9840 **[www.jpinstruments.com](http://www.jpinstruments.com/)**

Printed in the United States of America Rev K 02-16

## **Table of Contents**

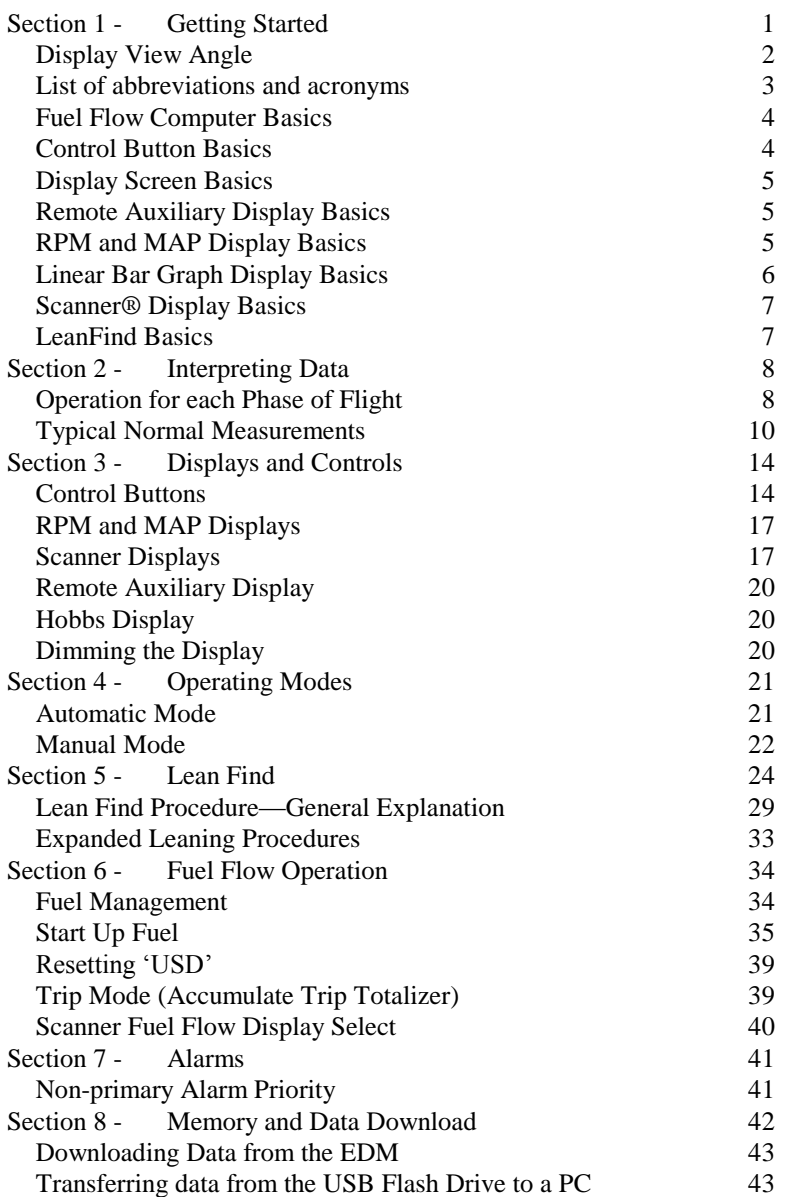

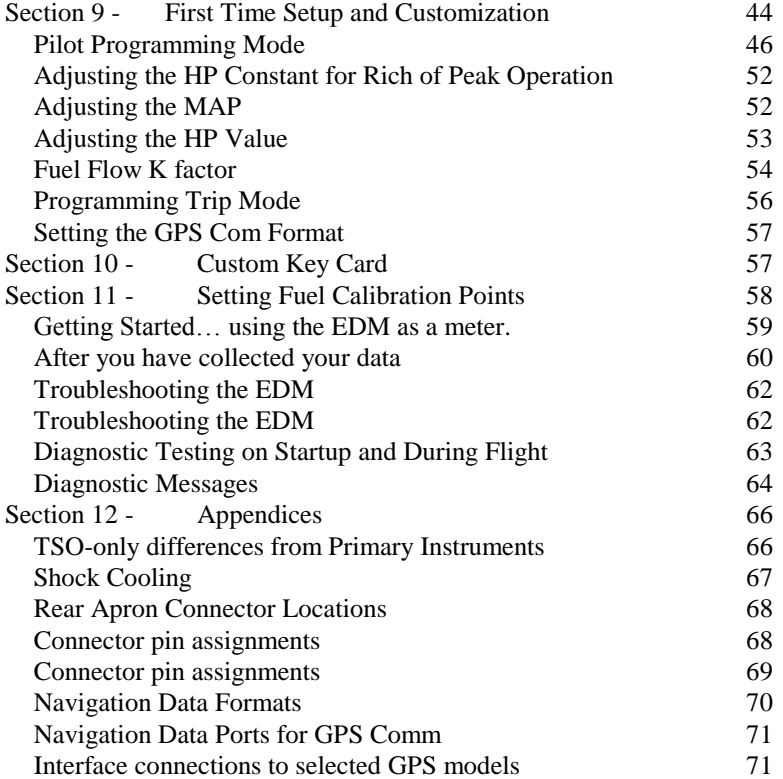

## EDM Config Editor

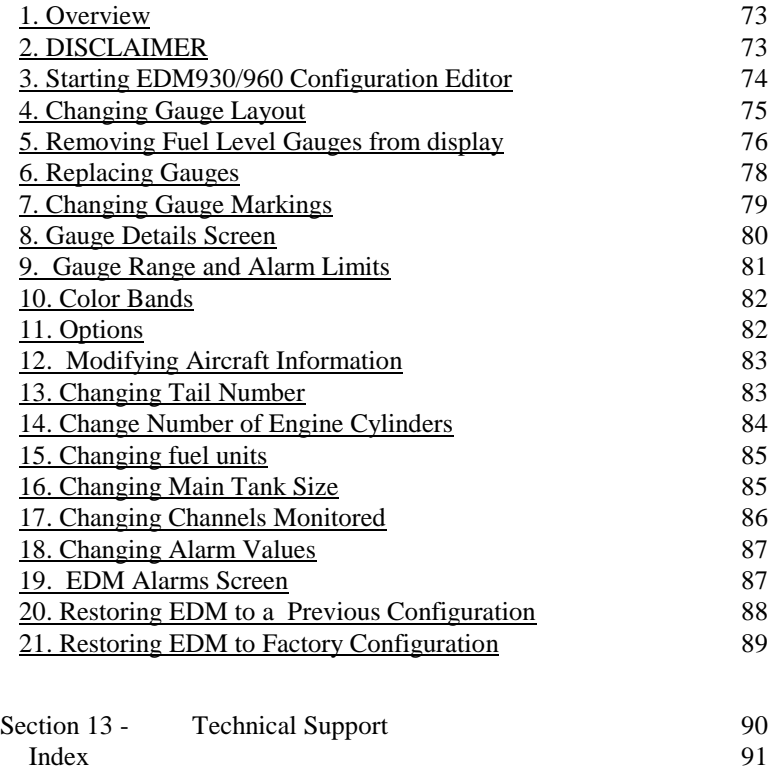

QUICK REFERENCE 95

## EDM-930 SYSTEM DISPLAYS

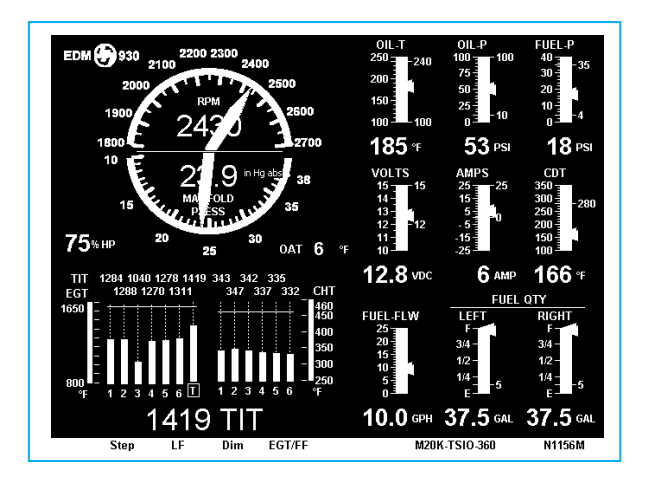

EDM-930 Main display

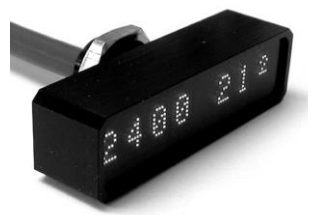

Remote Auxiliary Display (RAD)

## *Product Features*

- Hands-free, automatic scanning
- $\blacksquare$  Lean Find  $TM$  finds the first and last cylinder to peak with true peak detect—eliminates false peaks
- Displays both leaned temperature below peak and peak
- Battery voltage with alarm
- Amperes (load or charge/discharge meter)
- **Programmable alarm limits**
- Exhaust Gas Temperatures (EGTs) to stable 1°F resolution
- DIF low to high EGT with alarm
- **Shock cooling monitored on** *every* **cylinder**
- Fast response probes
- Non-volatile long term memory
- Records and stores data up to 30 hours
- **Post-flight data retrieval**
- **Data retrieval software**
- Oil pressure
- Oil temperature
- Turbine inlet temperature, if applicable (optional)
- **•** Outside air temperature
- Compressor discharge temperature (optional)
- Carburetor temperature or induction temperature (optional)
- **Fuel pressure, if applicable**
- **Fuel level Voltage, Resistive or Capacitive (frequency)**
- Fuel Flow
	- Solid-state rotor fuel flow transducer
	- Fuel quantity in gallons, kilograms, liters, or pounds
	- Low fuel quantity alarm
	- Low fuel time alarm
	- GPS interface
	- Instantaneous fuel flow rate
	- Total amount of fuel consumed
	- Total fuel remaining
	- Time to empty at the current fuel flow rate
- RPM and manifold pressure
- Automatically calculates percent horsepower
- Hobbs<sup>®</sup> timer

<span id="page-7-0"></span>**Remote Auxiliary Display (RAD)** 

## *Section 1 -* **Getting Started**

## *Important Note!*

You *must* have the remote auxiliary display—RAD— installed on the instrument panel of your aircraft. This is required for FAA certification of the EDM-930 as a primary instrument. Upon start up, the RAD displays the make and model of your aircraft, which must be verified before you can rely on the EDM-930 for use as the primary engine instrument cluster. The RAD also will continuously notify you of any alarm conditions, regardless of whether you have cleared them on the EDM-930 display.

## *This is not an option!*

This is a summary of basic operation. Detailed descriptions of all operations appear later in this Pilot's Guide.

EDM-930 primary instruments have preset alarm limits and cautionary ranges (user cannot change them) typically for the following measurements: oil temperature, oil pressure, fuel pressure, fuel quantity, cylinder head temperature, turbine inlet temperature, manifold pressure, and RPM. Your EDM-930 contains a custom Key Card. For Primary configurations, the Key Card activates the primary engine instrument abilities of your engine monitor.

**Note:** Fuel quantity gauges must be calibrated to the aircraft and will not be functional until the fuel calibration process has been performed.

## **Display View Angle**

The best viewing angle for the pilot is in the horizontal mode with the buttons on the bottom. **Note:** The EDM-930 is to be installed in landscape orientation only and cannot be rotated.

View angles are per the table below:

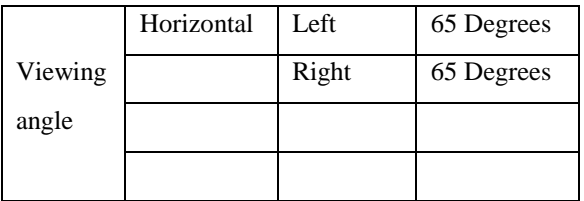

## **List of abbreviations and acronyms**

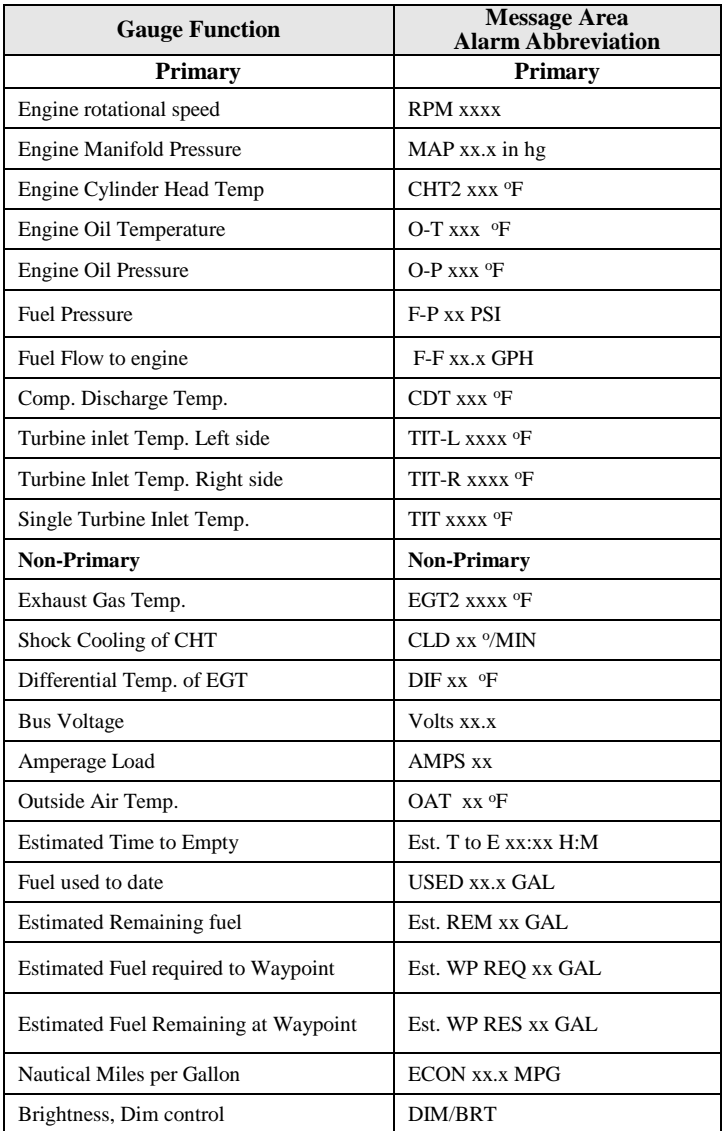

## **Fuel Flow Computer Basics**

The fuel flow computer tracks the fuel flowing to the engine and computes various values based on this. At installation, then each time you refuel the aircraft, you must inform the EDM about how much useable fuel is onboard. This is done via the *REFUEL* function. There are three 'Quickset' ways to do this:

- 1. *Main 74.0 GAL:* MAIN tanks are filled (no other fuel onboard).
- 2. *Main + Aux 94.0 GAL:* MAIN +AUX tanks are filled.
- 3. *Adjust? 0.0 GAL:* Partial fuel added to existing quantity.

See page [34](#page-40-0) for expanded information on the refueling process.

## **Control Button Basics**

Four operating buttons control all functions of the EDM. These buttons change labels depending on the current state of the EDM..

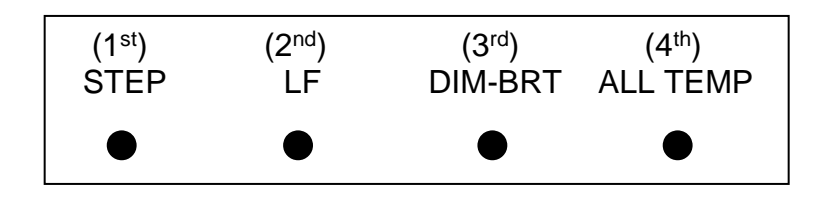

The term *tap* is used to denote pressing a button momentarily. The term *hold* is used to denote pressing and holding a button for five seconds or longer. tap i

## **Display Screen Basics**

The display screen is arranged into three sections. The top left is the *RPM* and *MAP* section. The bottom left is the *Scanner®* section. And the right side is the *Linear Bar Graphs* section. The instrument ranges and alarm limits are configured to match those of your aircraft when the EDM is set up as a Primary instrument.

Remote Auxiliary Display Basics

The Remote Alarm Display '**RAD'** provides alarm display, RPM and MAP, and is located directly in front of the pilot. Upon power up, the RAD shows the Aircraft model, engine type and declares instrument status: 'Primary' (if applicable). Before each flight, confirm that it matches your aircraft requirements.

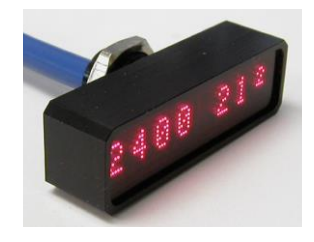

## **RPM and MAP Display Basics**

The upper half shows the RPM (Revolutions per Minute) and the lower half shows the MAP (Manifold Pressure). Gauge positions are interchangeable during Pilot Programming. Operations exceeding red line causes the digital value to turn red.

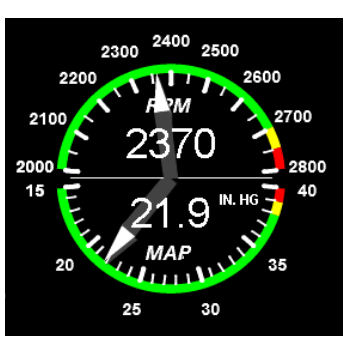

Percent horsepower is displayed digitally below and to the left of these two gauges.

## **Linear Bar Graph Display Basics**

The Bar Graphs section contains nine dedicated bar graphs with digital display organized in a three by three matrix. An example is shown here. Pointers move up and down in response to value changes and digital readouts turn red when exceedances occur.

Note: functions displayed in this example may differ from your EDM.

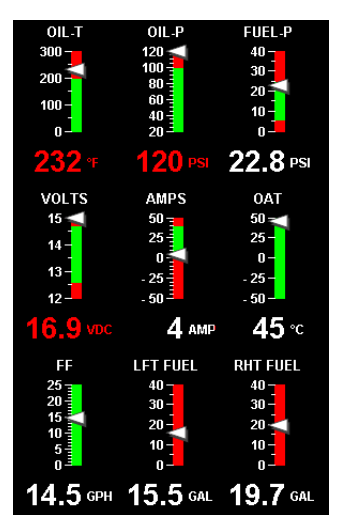

## **Scanner® Display Basics**

The EDM Scanner section is located in the lower left area of the screen. It consists of a graphical display of EGT and CHT (and TIT if so equipped) and a digital display that automatically scans the various parameters. You can select Manual Mode by tapping STEP to lock onto the parameter of interest. To return to Automatic scan mode, tap LF followed by tapping STEP.

## **Lean Find Basics**

Simply pre-lean, then tap the **LF** button (Lean Find) and begin leaning. The EDM will assist you in finding the first cylinder to peak. This example is for Rich of Peak. See page [24](#page-29-0) for a more detailed description of leaning.

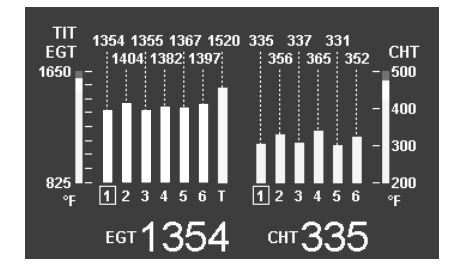

- 1. Establish cruise at approximately 65 to 75% power and pre-lean the mixture to 50°F estimated rich of peak EGT on any cylinder.
- 2. Wait about 30 seconds, then tap the **LF** button.
- 3. Begin leaning the mixture smoothly *without stopping*. Turn a Vernier about ¼ turn per second; retract a non-Vernier or quadrant lever so that EGT rises about 10°F per second.
- 4. Stop leaning when you see *LEANEST* for two seconds, followed by—for example— EGT1520 FF13.8. The left number is the current temperature of the first EGT to peak and the right number is the current fuel flow.
- *5.* Now tap the **PEAK** button to display the EGT difference from peak which is very useful for setting desired degrees below peak. *Note: The value for EGT ROP will be a negative value which means you've gone lean of peak by the time you stopped leaning the mixture.*

- 6. Slowly enrich the mixture noting that the EGT difference diminishes as EGT climbs back to peak, followed by it going positive again. Stop enriching at the desired EGT difference (such as 'EGT *75*'). *Note: Please refer to the engine manufacturer's operating guide for the correct value for EGT difference rich of peak operation at 75% and 65%*
- 7. You can also see what the peak EGT was by holding the **PEAK** button.
- 8. Tap **STEP** to exit the Lean Find Mode.

## **Section 2 - Interpreting Data**

## **Operation for each Phase of Flight**

(worth adding to your run-up checklist)

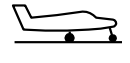

*Suggested setup:* Set engine to run-up RPM

**Engine Run-Up**

*Normalize view:* Manual mode

*Verify:*

- uniform rise of about 50°F in all EGTs in single magneto operation.
- uniform rise of EGTs with application of the mixture control.

#### *Be alert for:*

- unusually low voltage (less than nominal battery voltage)
- cold OIL and normal oil pressure
- abnormally high CHT
- large drop in EGT on one cylinder in single magneto operation—may be fouled spark plug.

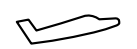

**Take-Off, Climb, and Full Throttle Operations**

#### *Suggested setup:*

- Standard view
- Automatic mode

*Verify:*

 EGTs and CHTs consistent with past climbs. EGTs should be in the 1100 to 1300°F range (100° to 300°F cooler than cruise) due to fuel cooling.

#### *Be alert for:*

- high EGT in one cylinder, 300°F above the others may indicate plugged injector or leaking manifold gasket on a carbureted engine. At high density altitude an overly rich mixture can significantly reduce engine power.
- If all EGT columns go off scale to the top of the column, be sure you are not in Normalize view, as indicated by the symbol NRM above the Scanner® section.

After the engine is warmed up, use Lean Find to lean the

**Cruise**

#### *Suggested setup:*

- Normalize view
- Automatic mode

#### *Be alert for:*

mixture.

- uneven EGTs (injected engines). Make fine adjustments to throttle, then RPM, then mixture to level the display columns.
- abnormal patterns of EGTs and CHT. (see *[Engine](#page-17-0)  [Diagnosis Chart](#page-17-0)* on page [11\)](#page-17-0).

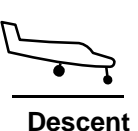

#### *Suggested setup:*

- Standard view
- Manual mode

#### *Be alert for:*

• CLD: shock cooling alarm is set to -60°F. Average cool rates of -40°F/minute to -50°F/minute are normal, depending on the engine size.

## **Typical Normal Measurements**

The following chart lists typical *normal* measurement values that you will observe for most general aircraft engines. Your particular engine's ranges may not fall within these values.

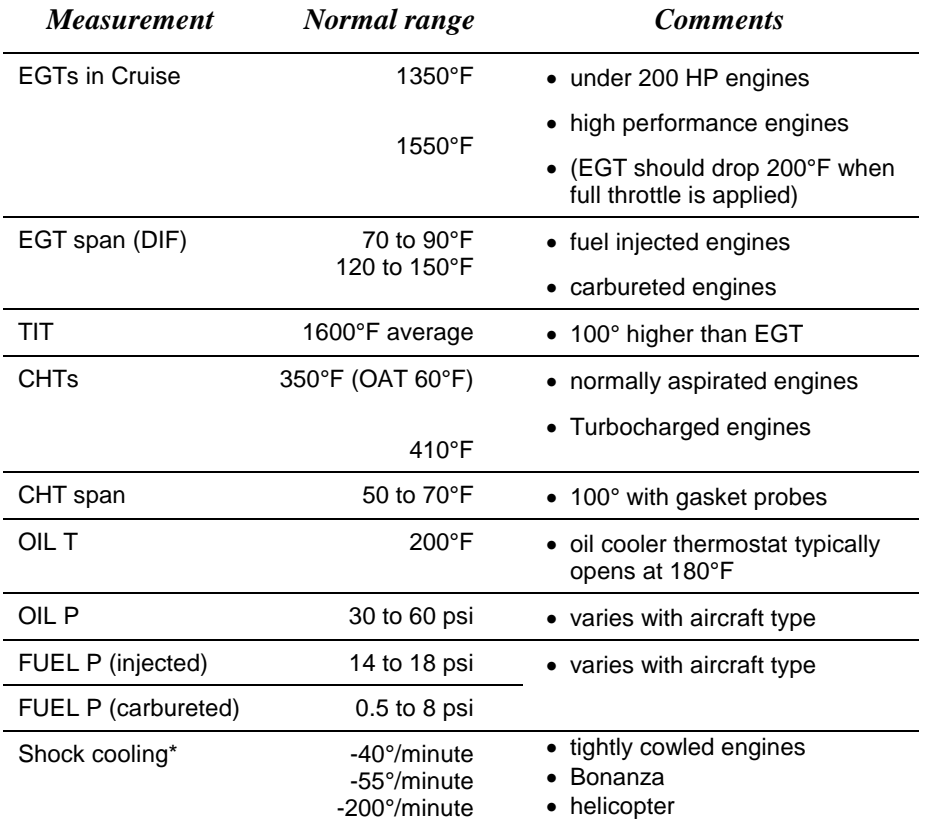

\* Maintain a cooling rate magnitude of less than -50°/minute. You will find that the cylinder with the greatest shock cooling may shift from front cylinders (during climb out) to the rear cylinders (during descent ).

## <span id="page-17-0"></span>**Engine Diagnosis Chart**

The following chart will help you diagnose engine problems in your aircraft.

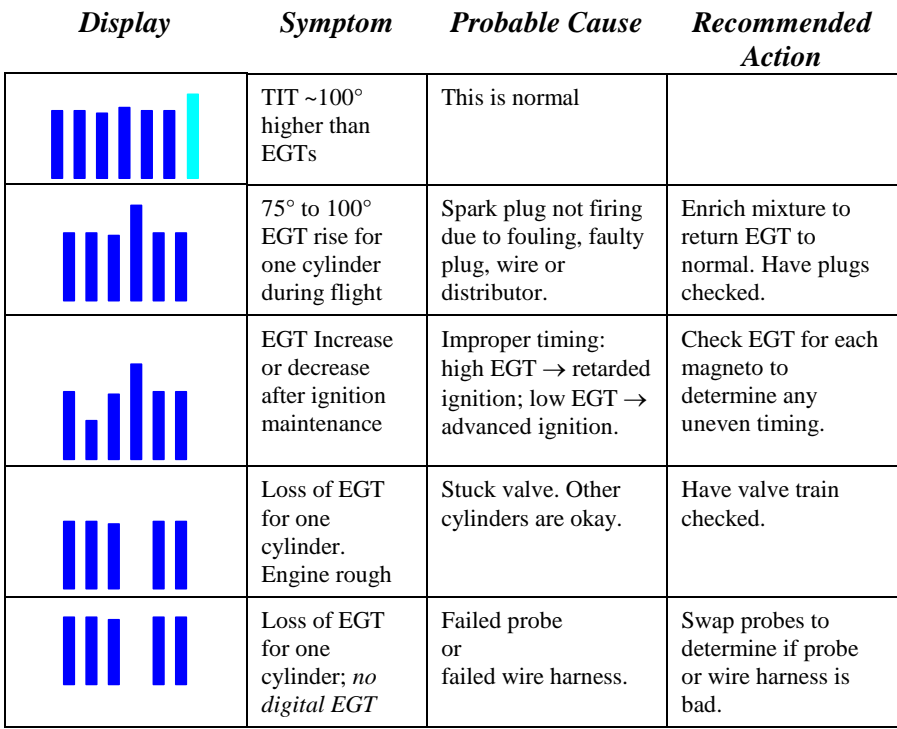

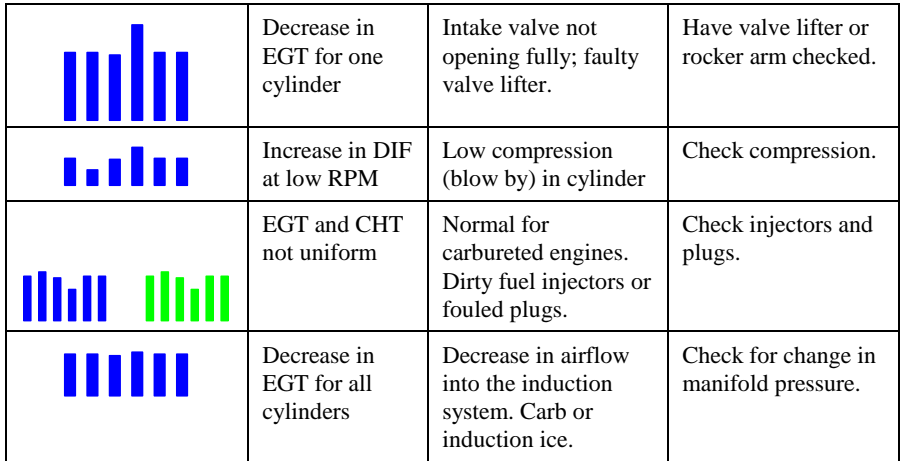

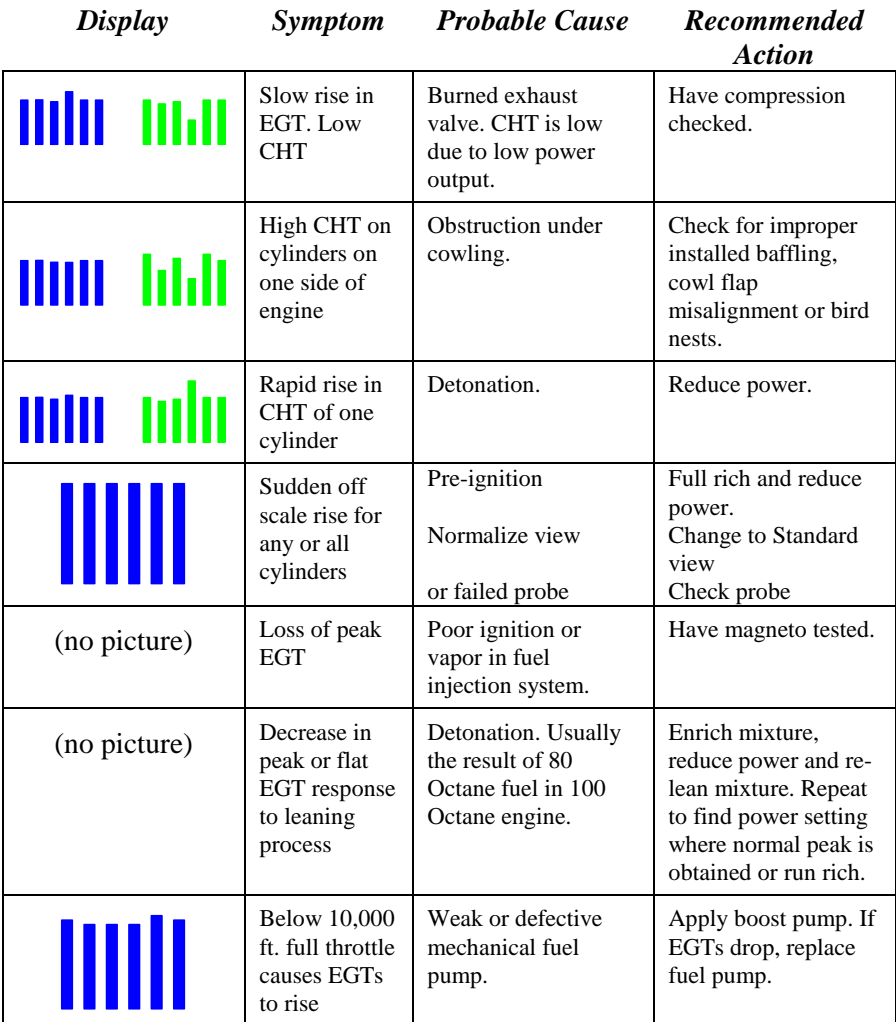

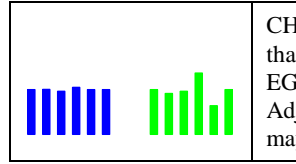

CHT more than 500°, EGT normal. Adjacent EGT may be low Leaking exhaust gasket blowing on CHT probe.

Look for white powder around cylinder to determine leak area.

## **Section 3 - Displays and Controls**

The EDM monitors engine temperatures, pressures and voltages, assists in adjusting the fuel/air rejxture, and helps diagnose engine malfunctions. There are multiple components of the user interface:

- Four front panel operating buttons below the bottom of the display.
- RPM and MAP display in the upper left corner of the display
- Scanner analog display including cylinder number and index square in the lower left corner of the display
- Scanner digital display for numeric readouts and messages at the bottom left
- Bar graph displays on the right half of the display

## **Control Buttons**

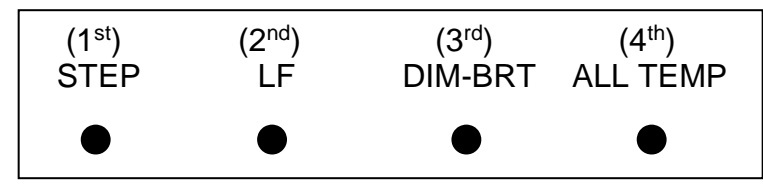

Four operating buttons control all functions of the EDM. These buttons may change labels depending on the current operating mode of the EDM. The term *tap* is used to denote pressing a button momentarily. The term *hold* is used to denote pressing and holding a button for five seconds or longer. Button layout is shown below: ratin<sub>!</sub><br>nge la<br>ne ter

## *1st Button*

- In the Automatic mode, *tapping* the **STEP** button stops Scanner autosequencing and changes to Manual mode. Each *tap* of the **STEP** button then displays the next measurement in the sequence. Holding the **STEP** button sequences in reverse order.
- In the Lean Find mode tapping the **EXIT** button will terminate the Lean Find mode and change to the Automatic mode.
- In the Program mode tapping the **NEXT** button will advance to the next item.

## *2 nd Button*

- In Automatic or Manual modes, tapping the **LF** button will activate the Lean Find mode.
- In the LF mode holding the LF button after peak EGT is found will display the peak EGT.
- In Automatic or Manual modes holding the LF button for three seconds will toggle between Standard and Normalize (NRM) views.
- In the programming mode, tapping the **PLUS** or **MINUS** button will allow you to edit a parameter value.
- Holding LF during power up will display the primary alarm limits after the self-test is complete.

## *1 st and 2nd Buttons*

- Holding both the **STEP** and **LF** buttons simultaneously for five seconds will enter the pilot programming mode.
- Just after entering Lean Find Mode (but before any EGT has risen), holding both First and Second buttons for five seconds will toggle between LOP or ROP leaning modes.
- Tapping both the **STEP** and **LF** buttons simultaneously in Manual mode toggles to 'include' or 'exclude' the displayed non-primary measurement from the Automatic mode. Note: Measurements are never excluded from the Manual mode.

## *3 rd Button*

 Tapping **DIM** (brightness decreases) or holding **DIM** (brightness increases) allows decrease or increase brightness respectively.

## *2 nd and 3 rd Buttons*

 Holding both the **LF** and **DIM** buttons simultaneously will display the Hobbs readings. Tap button labeled **NEXT** to see additional information screens.

## *4 th Button ( ALL, TEMP, FUEL )*

• Select what is shown during Scanner auto-sequence. Choices are **ALL**, **TEMP** or **FUEL**. Highlighted one is what is active.

## **RPM and MAP Displays**

The upper left side of the display shows RPM above the MAP. The arcs represent the analog values. Percent horsepower is shown to the lower left of MAP. Within the FACTORY menu you will be able to swap dial positions for RPM and MAP (see the Quick Reference Guide on page 68).

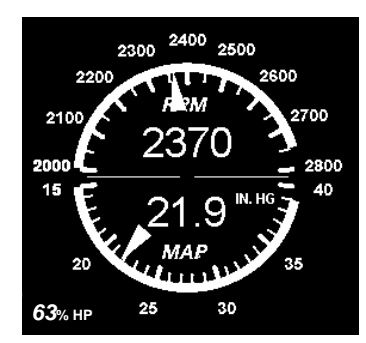

## **Scanner Displays**

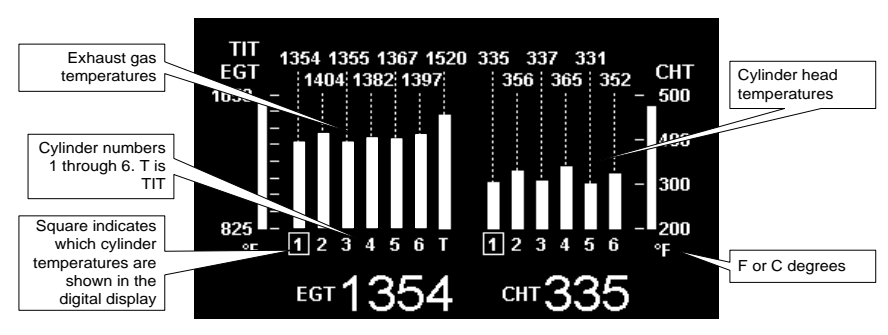

## *Scanner EGT and CHT Analog Bar Graph*

The height of each column represents a EGT or CHT or TIT (if installed) temperature**.** The graph resolution depends on the programmed span between the top and bottom of the range marks. Note: when in certain modes, such as leaning or normalize, the EGT resolution will temporarily be finer.

## *Cylinder Numbers and Index*

Just below the bar graph columns are numbers identifying the respective cylinder. If TIT is installed, it is labeled by the letter **T** underneath. A square 'Cylinder I.D. Index' surrounding a number indicates what cylinder is currently selected and relates to the digital display.

## *Scanner Digital Display*

Located under the Scanner bar graph area is the alphanumeric display. It displays alphanumeric values for different parameters as well as status and alarm messages.

## *Normalize / Standard View*

To toggle between Standard and the Normalize views, hold the **LF** button for three seconds until the **NRM** icon toggles on or off. Note: Normalize cannot be activated while in Lean Find mode.

- **Standard view** (when the **NRM** icon is *not* lighted): the EGT represent absolute temperature. The top of the columns indicate absolute temperature relative to the adjacent range mark temperature scale. A maximum height column depicts the temperature at the top of the range mark scale (or more), while no column represents the temperature at bottom of the range mark scale(or less). The *Standard view* permits comparison of EGTs *across all* cylinders.
- **Normalize view** (when the **NRM** icon is lighted): the EGT represent the difference in temperature from the mid-point of the range mark scale. When you change to the Normalize view, all EGT columns are initially normalized to the mid-point for deviation trend analysis. Any changes are shown as an increase or decrease relative to the mid-point, thus giving an instantaneous indication that an EGT has deviated. You normally use normalize in level cruise, but it is also useful during steady state run-ups. Note: A common misapplication is to be in the Normalize view and then change power setting. This causes all columns to go off scale, high or low. Select Standard view before changing power or altitude.

## *Temperature Units (°F or °C)*

The EDM can display engine temps in either **°F** or **°C** (Fahrenheit or Celsius). In Primary configurations where the POH has both **°F** or **°C** the unit can be configured either way.

## *Linear Bar Graph Displays*

The linear bar graphs are arranged in a three by three matrix on the right half of the display. A typical layout is depicted here (Note: your actual configuration may vary). Typical functions that can be displayed are:

- Oil temperature
- Oil pressure
- Fuel pressure
- Bus voltage
- Amps (charge/discharge shown)
- **OAT**
- Fuel flow
- Left tank fuel quantity \*
- Right tank fuel quantity \*
- \* The fuel quantity gauges will not be functional until the fuel calibration process has been completed.

The range of the bar graphs depends on the programming. Range, redlines and/or limits are typically set to match the original aircrafts gauge markings. These are locked for Primary installations, however non-primary gauges can be user modified, using 'EDM Config' which is currently available through the front panel buttons. Editing of Gauge Layout requires EDM Software version 1.20.489 or later. Note: Amps can operate either as a charge/discharge or load meter, depending on programming. For charge/discharge, the center of the bar is zero and the top and bottom are maximum charge and discharge, respectively.

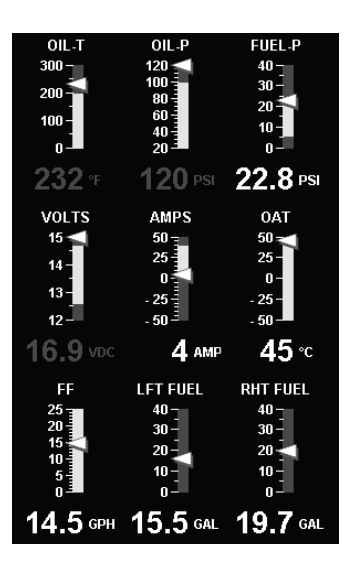

Remote Auxiliary Display

## *See the important note on page [1](#page-7-0) regarding the RAD.*

The remote auxiliary display '**RAD'** provides redundancy and allows positioning a smaller display directly in front of the pilot. Upon power up the RAD displays the

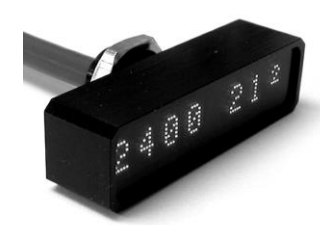

EDM's programmed configuration (aircraft make and model and primary status). Confirm that it matches your aircraft configuration before using the instrument. This auxiliary display will normally show RPM and MAP, but will display a blinking alarm message, duplicating the alarm indication of the EDM. For example, low calculated fuel remaining of 7.7 gallons would show:

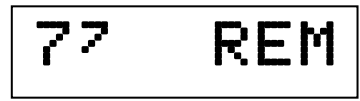

## **Hobbs Display**

Holding both the **LF** and **DIM** buttons simultaneously will display the Hobbs times similar to the example below:

 **Tach Time is true at 2400 RPM Tach Time: 317.0 HOBBS: 312.3**

## **Dimming the Display**

Automatic dimming is provided to dim both the panel display and the remote alarm display. You can manually adjust brightness by tapping the DIM-BRT button and using DIM to decrease brightness or BRT to increase brightness of the display.

## **Section 4 - Operating Modes**

The EDM has four basic operating modes: *Automatic*, *Manual, Program*  and *Lean Find*. Lean Find is described in the next section; Program mode is described on page [449](#page-50-0), ['First Time Setup and Customization'](#page-50-0). When you first turn on the power the EDM starts in the Manual mode, but will enter the Automatic mode after a few minutes. The Automatic mode provides you with engine monitoring information for the majority of flight conditions. To optimize the mixture, use the Lean Find mode. To display specific parameters, use the Manual mode. In either Automatic or Manual modes, the display always shows the Scanner bar graphs for EGT and CHT for each cylinder and TIT (if so equipped).

## **Automatic Mode**

**To activate Automatic Scanner Mode, just tap the LF button, then tap the STEP button.** In the Automatic mode the EDM changes which measurement is displayed every four seconds (factory default is 'Auto Scan Rate 4'), however you can change this rate in the Program Mode. A setting of zero disables auto scanning altogether.

Some non-primary measurements can be excluded from the *Automatic mode:* tap STEP to enter the Manual mode. Tap STEP repeatedly to index to the measurement you want to exclude. Then tap both the STEP and LF buttons simultaneously. Excluded measurements display a decimal point before the measurement name. For example:

Included: 1540 CDT Excluded: 1540 •CDT

Tapping the STEP and LF buttons simultaneously will toggle back and forth between *include* and *exclude*. Note: All measurements are always checked for alarm conditions every second.

- Every time you turn on the EDM, all measurements are reset to be *included*.
- All installed measurements are always displayed in the Manual mode. Exclusion only applies to the Automatic mode.

## **Manual Mode**

**To activate Manual Mode, just tap the STEP button.** Use the Manual mode when you want to lock on one specific measurement such as shock cooling during descent, or your hottest CHT during climbs. To select the desired parameter, tap the STEP button until it appears. To return to the Automatic mode, tap the LF button and then tap the STEP button. You may completely disable the Automatic mode by setting zero for 'Auto Scan Rate 4'. See Pilot Programming.

## *Scan Sequence Example*

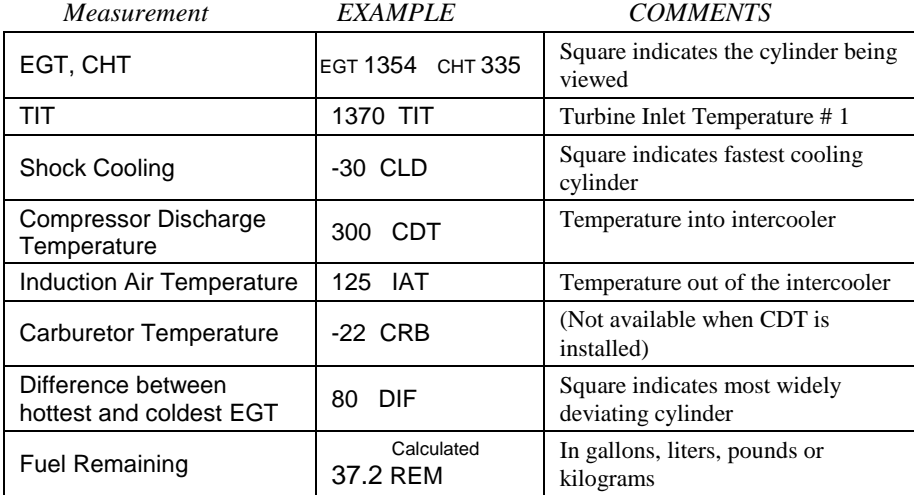

<span id="page-29-0"></span>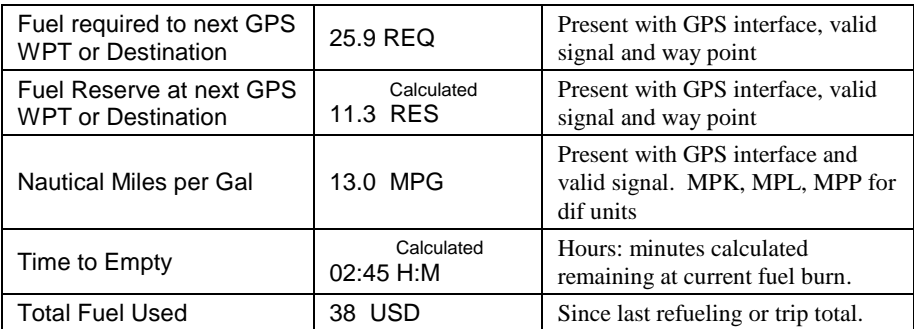

## **Section 5 - Lean Find**

The EDM supports two methods of leaning; **ROP** (Rich Of Peak) and **LOP** (Lean Of Peak). Note: on power-up, the unit defaults to Rich Of Peak mode, but is easily changed to Lean Of Peak mode. During traditional Rich Of Peak leaning, you'll finalize the mixture to about 20° to 80° rich of peak (depending on engine operating requirements). However, with the advent of closely balanced injectors (such as GAMI), it is possible to set the mixture lean of peak—thus saving fuel and running the engine cooler. Both Rich Of Peak and Lean Of Peak processes are described in detail in this manual.

Upon reaching cruise configuration, use the Lean Find mode to identify the correct cylinder to reach peak EGT (for Rich Of Peak this is the FIRST to peak, for Lean Of Peak this is the LAST to peak). To change from one method to the other, right after activating Lean Find, hold **STEP** and **LF** and the other method will be momentarily shown: **ROP** (Rich Of Peak) or **LOP** (Lean Of Peak). Release buttons after the other method appears. Within the FACTORY menu you will be able to default to LOP operation as your lean find mode (see the Quick Reference Guide on page 68).

The illustration below shows the various relationships between the mixture, fuel flow and engine power:

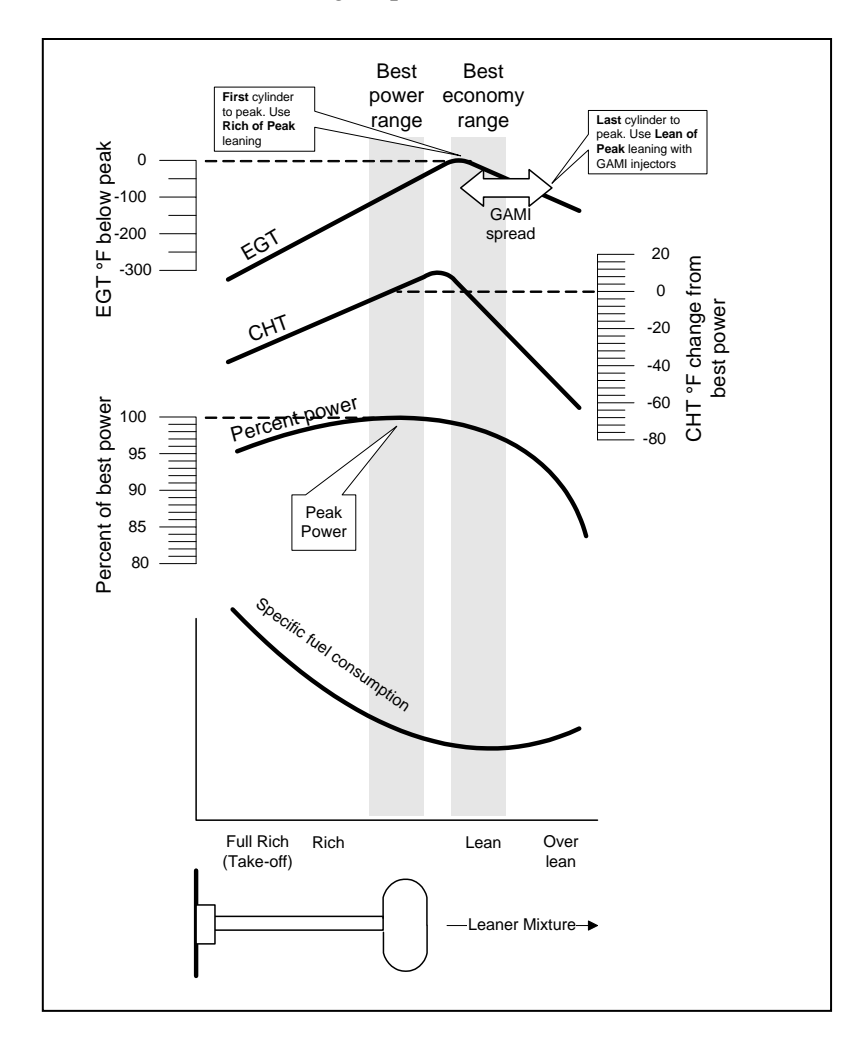

The following pages provide step by step guidelines in leaning your engine, for both rich of peak and lean of peak modes:

**Rich of Peak** leaning is as simple as:

- A. Pre-lean your mixture.
- B. Tap the LF button (verify *ROP* appears).
- C. Lean mixture until *LEANEST* flashes *(*peak found).
- D. Enrichen to the desired value 'Rich Of Peak'.

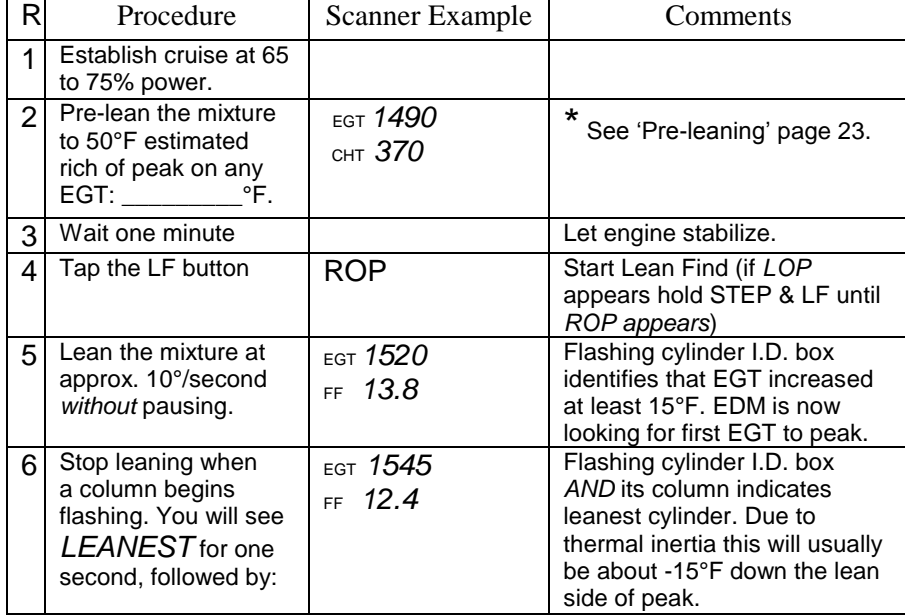

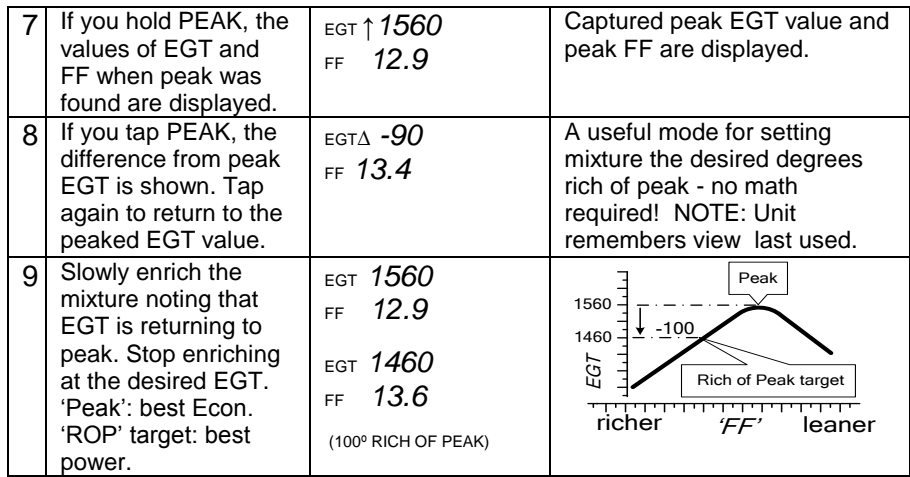

**Lean of Peak** leaning is as simple as:

- A. Pre-lean your mixture.
- B. Tap the LF button (verify *LOP* appears).
- C. Lean mixture until *RICHEST* flashes *(*peak found).
- D. Enrichen to the desired value 'Lean Of Peak'.

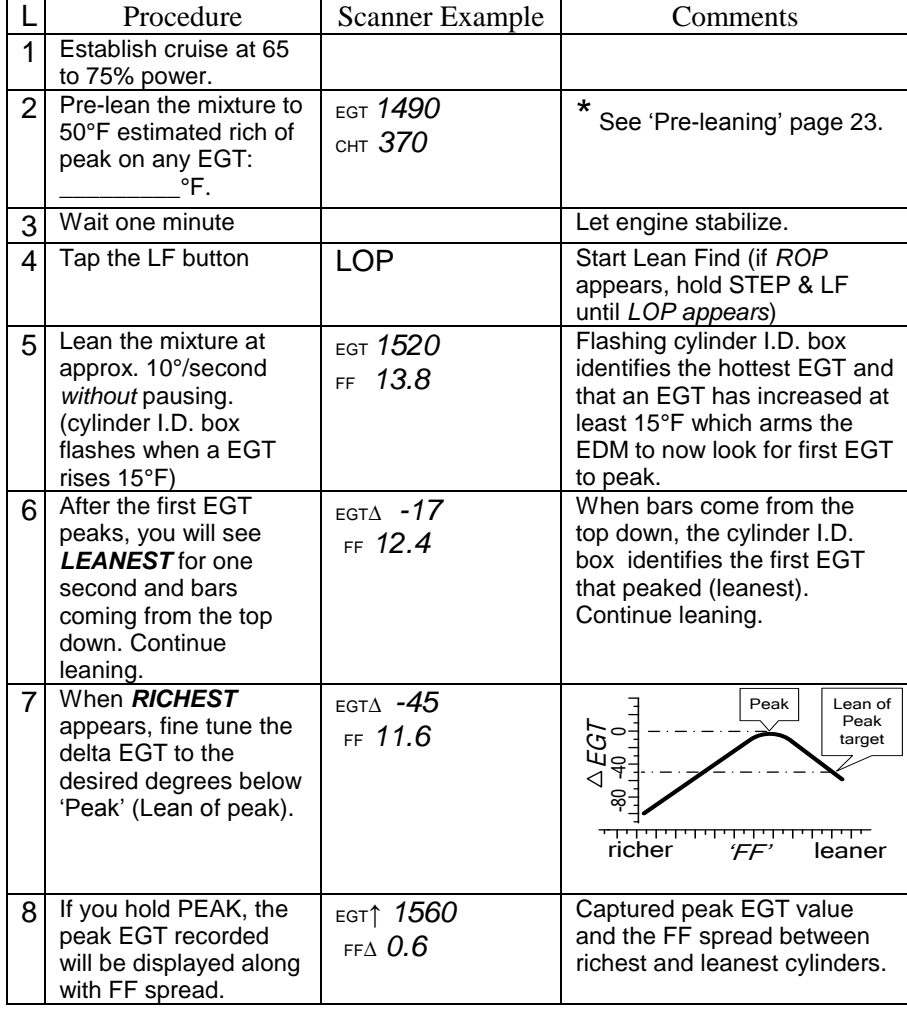

## **Lean Find Procedure—General Explanation**

Lycoming and Continental established specific restrictions on leaning that must be followed, such as percent power, climb leaning, and TIT limits. Lycoming recommends operation at peak of EGT at 75% or less power only. Continental recommends operation at peak EGT at 65% or less power only. This guide does not supersede specific recommendations of the engine or airframe manufacturer**. It is your responsibility to know your aircraft's limitations.**

**Pre-leaning:** The leaning process typically begins with 'pre-leaning' by leaning the mixture until you see the hottest cylinder peak. (note: you can optionally activate 'Normalize' - hold LF until **NRM** appears making it easier to confirm all EGT's decrease). After finding peak EGT, enrichen the mixture to achieve a 50° drop on the hottest EGT. Ensure that all EGT's decrease. Wait one minute to allow temperatures to stabilize.

**Lean Find-Initiation***:* The leaning process typically begins with 'preleaning' to insure all cylinders are operating rich of peak EGT. This is accomplished as follows. As you lean the mixture watch the hottest EGT and note when it begins to decrease in temperature. Now enrichen the mixture to achieve a 50° drop on the hottest EGT. Insure that all EGT's decrease. Wait one minute to allow temperatures to stabilize. *Note: When the first EGT peaks, you can optionally activate 'Normalize' hold* **LF** *until NRM appears - making it easier to confirm that all EGT's decrease.*
**Lean Find-Initiation***:* Initiate the EDM leaning mode by tapping the **LF** button. *Note that the EDM displays its current leaning mode momentarily:* '*ROP'* for operating Rich of Peak or '*LOP'* for operating Lean of Peak. To change, simply tap the LF button which should read ROP or LOP depending on which has been set as default. The display will show the other mode. The EDM is now waiting for a 15° rise on any EGT (this feature significantly reduces false peaks). Lean the mixture *without pausing* to achieve about a 10 deg per second change. With the Vernier mixture control, turn the knob about a quarter turn every second. With the non-Vernier or quadrant mixture control, lean slowly and smoothly about 1/16 inch every five seconds (note: leaning accurately with a quadrant system is difficult due to its mechanical linkage).

**Lean Find-Activation:** When a 15° EGT rise occurs, Lean Find activates (indicated by a cylinder I.D. box flashing over the number of the hottest EGT). **Remember: The Lean Find mode is not active until a cylinder I.D. box is flashing.** To show the progress of the leaning process, the EDM now displays the hottest EGT in the left side of the digital display and the fuel flow in the right side. This information allows you to observe the EGT behavior throughout the leaning process.

**Lean Find-Rich Of Peak Detection:** Eventually, one cylinder will reach peak before any of the other cylinders. The EDM will determine this automatically. The EDM will indicate success in finding a peak by displaying the word *LEANEST* for two seconds and flashing its corresponding Cylinder I.D. Box. The *Scanner®* Information Area will also display the current value for the peaked EGT on the left, and the fuel flow value on the right, for final adjustment of the mixture. The peak EGT value and FF value encountered during leaning is remembered by the EDM and can be displayed by holding the PEAK button during Lean Find Mode.

**Lean Find-Finalizing the Rich Of Peak Mixture:** You may now enrich the mixture to operate at peak or continue enriching to a value of your choice (typically between 50 to 100° rich of peak for best power), consistent with the procedures defined in your aircraft and/or engine manual. Note: tap PEAK to see the current difference from the peak temperature. This is handy for finalizing mixture. Tapping EXIT exits the lean find mode and automatic scanning resumes.

### *Peak Detected - Rich Of Peak Mode*

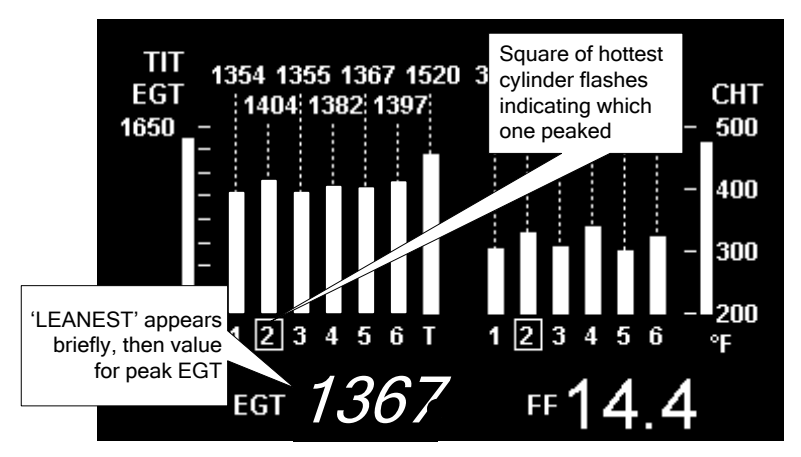

**Lean Find-Lean Of Peak Detection:** Note: This mode should only be used when your engine is equipped with balanced fuel injectors. When using the Lean of Peak mode, you lean until *all* EGT's decrease slightly below their respective peaks. The EDM has automatic peak detection and will sequentially indicate leaning progress. When the first EGT peaks, the word *LEANEST* appears and the cylinder I.D. box highlights the cylinder number. Each column successively drops as leaning continues. When the last column drops (last EGT peaks), *RICHEST* appears and its respective column flashes momentarily. The last EGT to peak is the one you will use when setting the final mixture.

**Lean Find-Finalizing the Lean Of Peak Mixture:** The *Scanner®* Information Area displays the degrees below peak for the **last** (or richest) EGT to peak, giving you precise information necessary in setting the final mixture. Adjust the mixture to achieve the desired value below peak (using the digital EGT readout) or before engine roughness occurs. Caution: do not lean to the point where the engine runs rough. Note: the peak EGT value encountered during leaning can be recalled by holding the PEAK button. Tapping STEP exits the lean find mode and automatic scanning resumes.

### *Peak Detected - Lean Of Peak Mode*

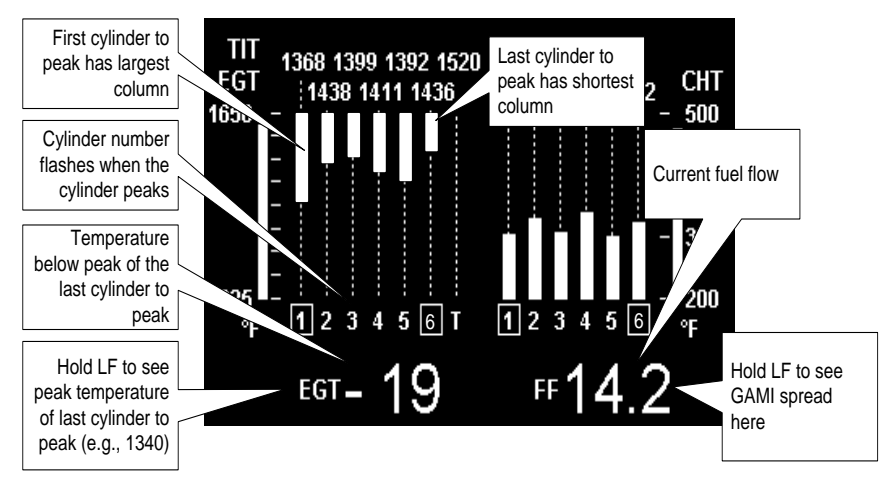

### **Expanded Leaning Procedures**

*Lean Of Peak mode:* During the 'lean of peak' process, the EDM hunts for the last cylinder to peak. Ultimately, you want to have ALL cylinders operating on the lean side of peak. You will final adjust your mixture to this cylinder. To provide a unique graphical depiction during lean of peak operation, the columns become inverted after the first EGT goes just beyond peak. Each EGT column then originates from the top of the display and drops downward. As each subsequent EGT goes past peak, its column will begin falling. The columns length depicts how far the EGT has dropped below its original peak. In this mode, each segment is **5° F**. You will continue to lean until the last EGT peaks note: never lean to the point where the engine is running rough). When the last EGT peaks, its column will flash and *RICHEST* appears*.* The digital readout will show the current temperature difference from where peak EGT occurred and the current fuel flow (if so equipped). Note: holding the PEAK button will show the captured peak value of the 'last EGT to peak' and also the difference in fuel flow between the first and last to peak (known as the GAMI Spread). This is a good indication of injector balance (the smaller the FF difference, the better the balance). Tapping STEP exits the lean find mode and automatic scanning resumes.

*Leaning Turbocharged Engines***:** *The leaning process for turbocharged engines is by reference to the first EGT or TIT to reach peak. Therefore you should use the Rich Of Peak mode. The factory TIT red line (typically 1650°F to 1750°F) may limit the leaning process, depending on flight conditions. If TIT exceeds red line (but not by more than 99°), the EDM will allow you to continue leaning for one minute before a TIT alarm activates. NOTE: TIT can read approximately 100°F hotter than the hottest EGT due to unburned fuel in the exhaust igniting and is not necessarily abnormal behavior. The reduced size of the JPI Hastaloy-X-tip probes produce faster response and are more accurate than the massive factory installed probes. Therefore a JPI probe may read as much as 100°F higher than the factory installed probe. However, the certified factory-installed gauge must be obeyed as the limiting factor when adjusting your engine.*

### **Fuel Management**

Without a means of measuring accurate fuel flow, you must rely on the aircraft fuel gauges or total time of flight. Aircraft fuel gauges are notoriously inaccurate (they are only required by the FAA to read accurately when displaying *empty)*. Determining fuel consumption by multiplying time of flight by estimated flow rate is, at best, an approximation, and assumes a constant fuel flow rate for each phase of flight. However, the EDM Fuel Flow Option uses a small, turbine transducer that measures the fuel flowing into the engine. Higher fuel flow causes the transducer turbine to rotate faster which generates a faster pulse rate. Because the transducer turbine generates thousands of pulses per gallon of fuel, it can measure with high resolution the amount of fuel that flows into the engine. Prior to engine start you inform the EDM Fuel Flow Computer system of the known quantity of fuel onboard, it then subsequently tracks all fuel delivered to the engine.

# **IMPORTANT** !

**For EDM fuel calculations to be accurate, it is mandatory that you inform the EDM of the correct amount of usable fuel onboard the aircraft and confirm proper operation of the fuel flow transducer prior to and during flight. Do not rely on fuel flow instruments to determine fuel levels in tanks. Refer to original fuel flow documentation for primary fuel management information.**

### **Start Up Fuel**

On power-up, you will be prompted to enter any fuel you might have added to the aircraft (this process updates the **REM** and **USD** values). The EDM will flash *REFUEL?* . If you didn't add any fuel, simply tap EXIT to quit, otherwise tap NEXT to pick one of the three quickset choices below:

- Choice 1) *MAIN 66.0 GAL* : Tap SAVE to accept or NEXT for choice #2. This shortcut sets **REM** to the MAIN tank value (66 in this case) you set up in your fuel computer.
- Choice 2) *MAIN + AUX 82.0 GAL* : Tap SAVE to accept or NEXT for choice #3. This shortcut sets **REM** to the sum of MAIN and AUX you set up in your fuel computer.
- Choice 3) *Adjust? + 0.0 GAL* : Tap either ADD or REMOVE to adjust **REM**. Use when adding a partial amount of fuel. Tap SAVE to accept adjustment or NEXT to repeat *REFUEL?*.

*NOTE: If you forgot to perform your EDM REFUEL before starting the engine, it can still be performed. The EDM will automatically subtract any burned fuel from the value you choose (not applicable to the 'Adjust? + 0.0' feature)*

*You are responsible for insuring that your usage of the* REFUEL *feature results in the EDM's REM parameter showing the correct amount of usable fuel remaining onboard the aircraft.*

The three examples, shown below, depict different aircraft tank configurations and how you can update your EDM after refueling your aircraft. These are meant to be general guidelines.

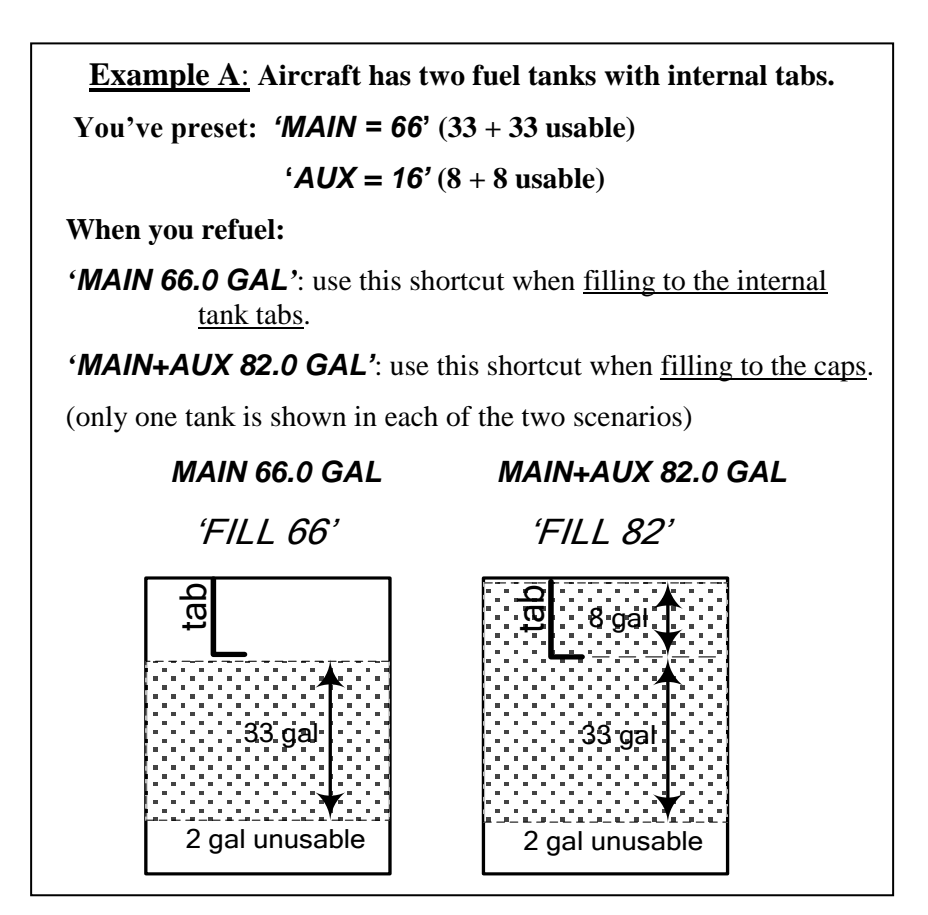

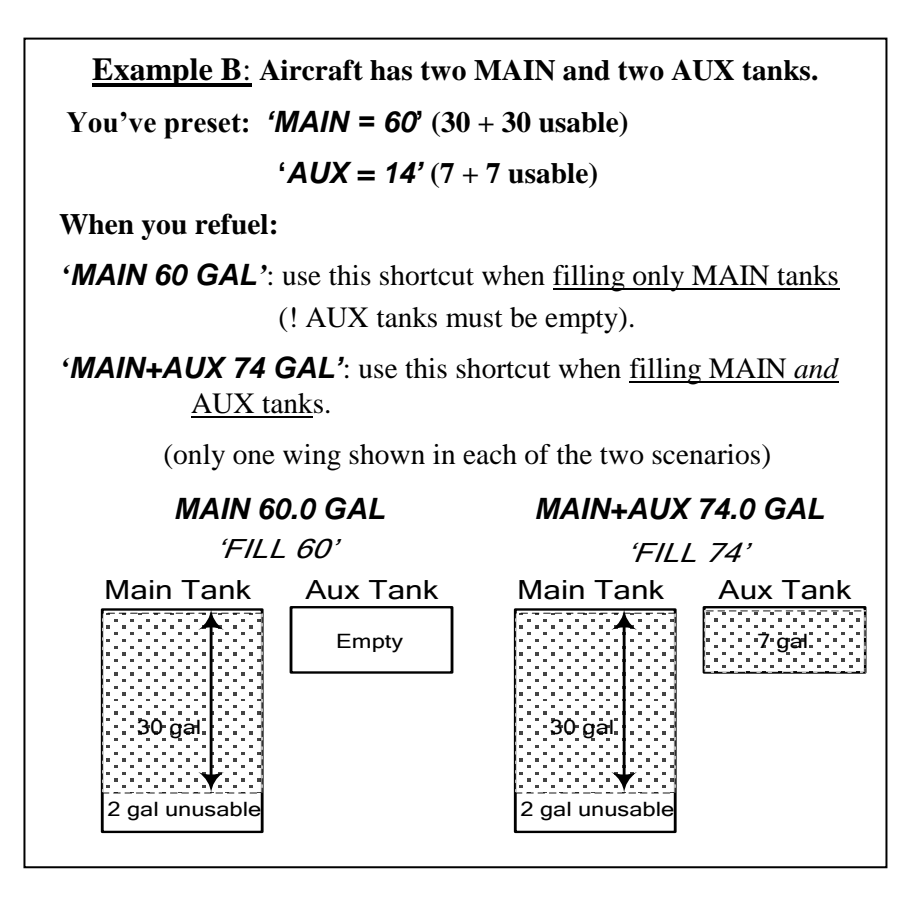

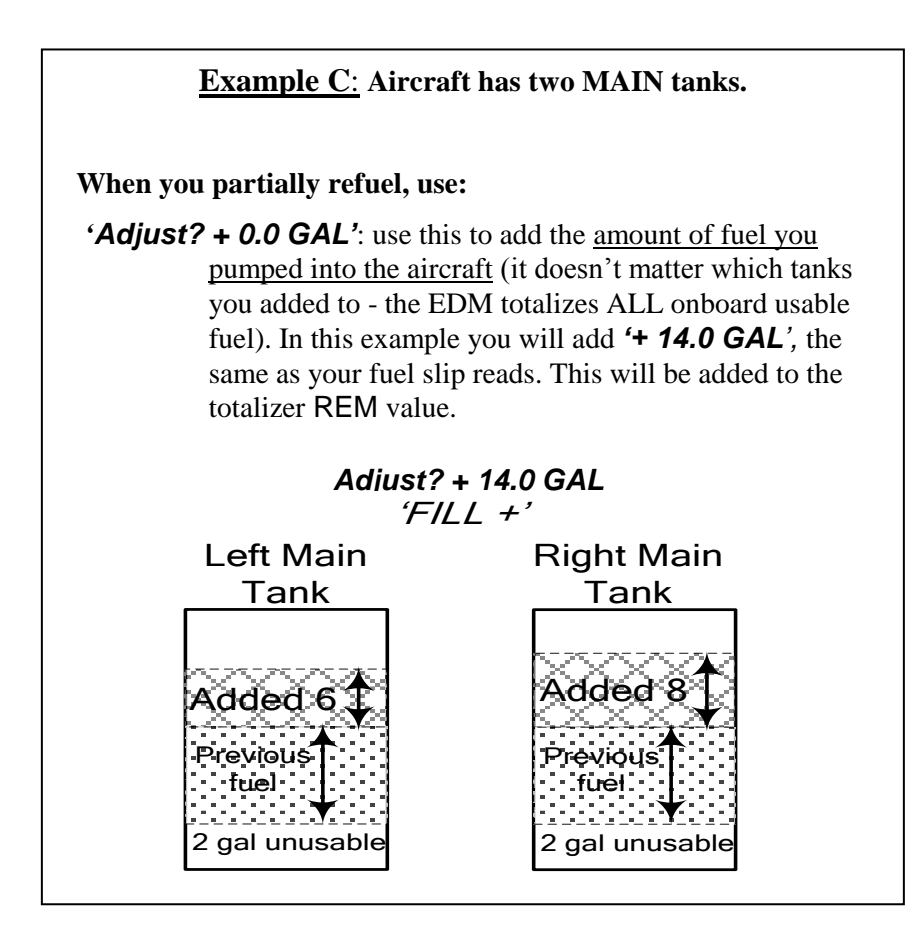

### **Resetting 'USD'**

*USD* is automatically reset whenever you perform *REFUEL* on your EDM (except if TRIP mode  $=$  yes).

After filling your tanks and prior to engine start you should inform the EDM that the aircraft has been filled. In this case *USD* is automatically set to zero.

If you forgot and have already started the engine, and then you inform the EDM that tanks have been filled, then some fuel has already been used. Not to worry as the EDM will automatically set *USD* to this amount and also subtract it from the *REM* value, keeping the two values in balance.

**To manually zero the amount of fuel** *USD* **at any time**, manually STEP to display *USD* and then hold both DIM (button 3) and ALL TEMP (button 4) until the display shows '**.***0 USD*' (this normally takes about five seconds).

### **Trip Mode (Accumulate Trip Totalizer)**

Trip mode is typically used if you want to track the total fuel used over a multi-stop cross country. To have the *USD* parameter continuously accumulate total consumed fuel, set *TRIP? Y*. 'Trip Mode' is described in the 'Program Mode section'. Note: typically, *TRIP?* is set to *'N'* so that *USD* will be reset every time you fuel the aircraft.

### **Scanner Fuel Flow Display Select**

Button four selects three different Scanner filters - ALL, TEMP or FUEL. Tapping this button will select the next choice shown.

- **ALL TEMP:** all installed parameters are shown in Scanner.
- **TEMP FUEL:** only the installed temperature (and battery voltage) parameters are shown in Scanner.
- **FUEL ALL:** only fuel flow parameters are shown in Scanner.

Note: Scanner filter or mode selection does not affect Alarms or analog displays.

# **Section 7 - Alarms**

Whenever a measured parameter falls outside of the normal allowed operating limits, i.e. goes beyond redline, the main display will blink an alert icon. This consists of the current digital value and a flashing red label in the Scanner area and the RAD. For example, if CHT 2 is at 480, and redline is 460, the alert would be displayed as *480 HI CHT2*. Other alarm examples are:

*2780 HI RPM*, *15 LO OIL-PSI*, *240 HI OIL-TEMP***.**

Tapping the CLEAR button extinguishes the alert for ten minutes whereas holding the CLEAR button turns the alarm off for the remainder of the flight.

**Primary alarm** *limits* **for each specific aircraft model are set by JPI in accordance with the Pilot Operating Handbook and/or TCDS and are not programmable by the pilot.** These typically include some or all of the following measurements**:** CHT, CDT, O-T, O-P, F-P, GAL LEFT, GAL RIGHT, MAP, RPM, FF, IAT, CRB, and TIT. To view the alarm limits screen, hold button 2 during power up (or hold both buttons 2 & 3 during normal operation), tap NEXT until the list is displayed.

The primary functions for your installation are shown on the Primary label on the back of the instrument and are identical to those specified in the FAA Approved Airplane Flight Manual/Pilot's Operating Handbook.

### **Non-primary Alarm Priority**

Primary alarms will always have precedence over non-primary alarms. The typical non-primary alarm priorities are as follows:

Highest ...........................................................................................Lowest

 $MIN \rightarrow REM \rightarrow DIF \rightarrow CLD \rightarrow BUS H \rightarrow BUS L \rightarrow AMP$ 

# **Section 8 - Memory and Data Download**

The EDM compresses and records **all** displayed parameters once every **six seconds (default)** in Long Term Data Memory (note: you can change this rate to be 2 to 500 seconds). This data is retrievable by inserting a USB Drive into the jack on the front of the instrument and following the prompts. You can choose to retrieve '*ALL'* the data stored in the EDM, or only the '*NEW'* data recorded since your last retrieval. In either case, the selected data in the EDM is not erased. The data can later be viewed on EZTrends2, a PC program available from JPI or over the internet.

Recording typically begins when EGTs are greater than 500°F or RPM is greater than 500. The amount of data that the EDM can store will vary depending on how rapidly parameters change. The typical storage capacity is greater than 100 hours at a 6 second recording interval, but can vary depending on configuration. When the memory becomes full, the oldest data will be discarded to make room for the newest. All data are time-stamped. The EDM contains a real-time clock that may be set when you initially program your instrument. You may change the recording interval from 2 to 500 seconds, even in flight (when you change the interval in flight, the current flight file is closed and a new flight file is started at the new interval).

### **Downloading Data from the EDM**

Downloading is a simple process. Follow the steps below:

- a. With the EDM powered up, plug the USB flash drive into the EDM USB port.
- b. Wait for the EDM display to show *DOWNLOAD: NEW*.
- c. To download only the new data since the last download, tap the STEP button.
- d. To download all data in the EDM, tap the CHANGE button to see *DOWNLOAD: ALL*, then tap STEP.
- e. You will see a 'progress indicator' as the data is copied to the USB flash drive. DO NOT INTERRUPT THIS PROCESS. When the download is complete the display on the EDM will show DONE and then return to normal operation.
- f. Wait until the process is complete then remove the USB flash drive from the USB connector.

### **Transferring data from the USB Flash Drive to a PC**

To transfer your data from the USB flash drive to your PC, follow these easy steps.

- 1. On your PC, start the EzTrends2 program.
- 2. Plug in the USB flash drive into an available USB port.
- 3. In EzTrends2, select the Move and Plot Data from Memory Stick option.
- 4. In the displayed list, find the USB flash drive and double click it.
- 5. Select the file you wish to plot and then select the flight in that file.

Refer to the EzTrends2 manual for details on how to use EzTrends2.

# **Section 9 - First Time Setup and Customization**

Your EDM comes with most settings programmed. However some settings you will fine tune to your installation and/or preferences. We recommend you perform the following minimum set up:

# 1. **Pilot Programming Mode:**

- Set the GPS Communications format to match your type of GPS.
- Fine tuning of fuel flow K-factor is important as it affects your fuel computer parameter accuracies.
- Set the Engine HP equal to your engines rated horsepower.
- Perform the HP Constant set up for best accuracy of the Percent Horsepower readout.
- Optionally fine tune other parameters such as MAP, OAT.

### **2. EDM Screen Customization**

Use 'EDM Config' to customize your EDM. All EDM930 and EDM960 units manufactured after Sep 15, 2012 have the EDM Configuration Editor built into a separate utility memory area of the EDM. *Note: Please refer to EDM Config Editor page 64.*

To start the EDM Configuration Editor, hold the left two EDM buttons (STEP  $&$  LF) while powering up the EDM. This will start the EDM in a special **App Loader** mode. Once the EDM Configuration Editor program is found, a button will be labeled **CFG EDITOR.** Press the button to run the EDM Configuration Editor program.

When EDM Configuration Editor starts, it will show a startup screen titled **EDM960 Configuration Editor** or **EDM930 Configuration Editor** that lists the version information for the Editor.

### **3. Fuel Level Calibration**

- Fuel Level calibration must be performed before the fuel level feature will function.
- Collect your calibration data for various fuel tank levels (called points) by putting the EDM into the 'Fuel Level Readings' mode. Carefully review readings during the process to insure the calibration data is sensible, correct and useable. *Note: Please refer to the installation manual for accessing fuel tables and calibration on page 22 item 24.4.*
- Enter the data by putting the EDM into 'Fuel Table Data' mode and enter your values into each tanks chart.

### **Pilot Programming Mode**

To start Pilot Program Mode, hold both **STEP** and **LF** buttons until you see **PROGRAM** for two seconds. Then tap the **NEXT** button to advance to the desired item in the list. Hold the **NEXT** button to back up in the list. Either tap **NEXT** until you see **END?** Tap **YES** to end which saves changes and restarts the unit. Tap **NO** which goes back to the beginning of the **PROGRAM** mode. Tap **FACTORY** to go to the FACTORY programming menu.

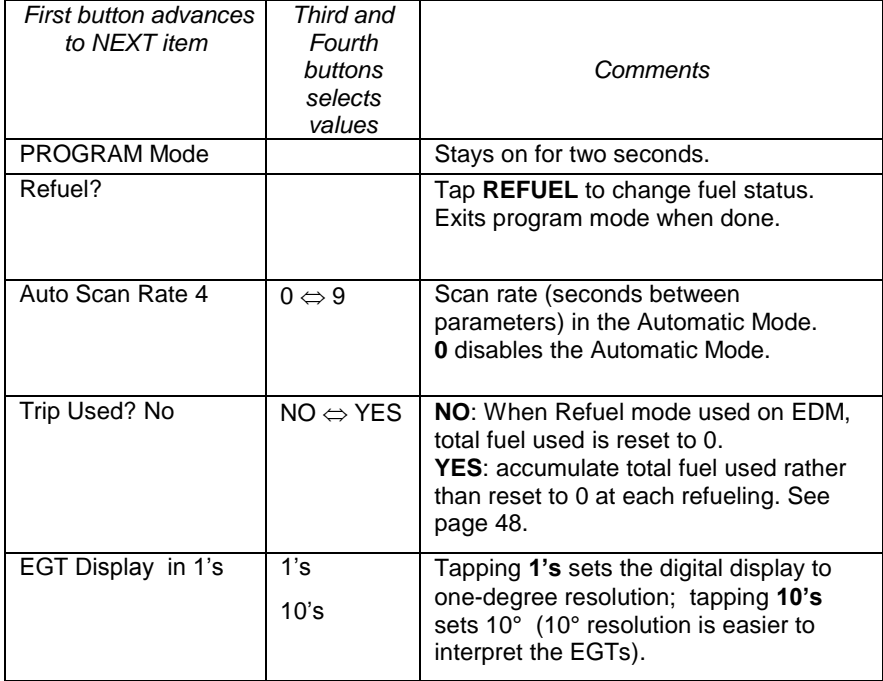

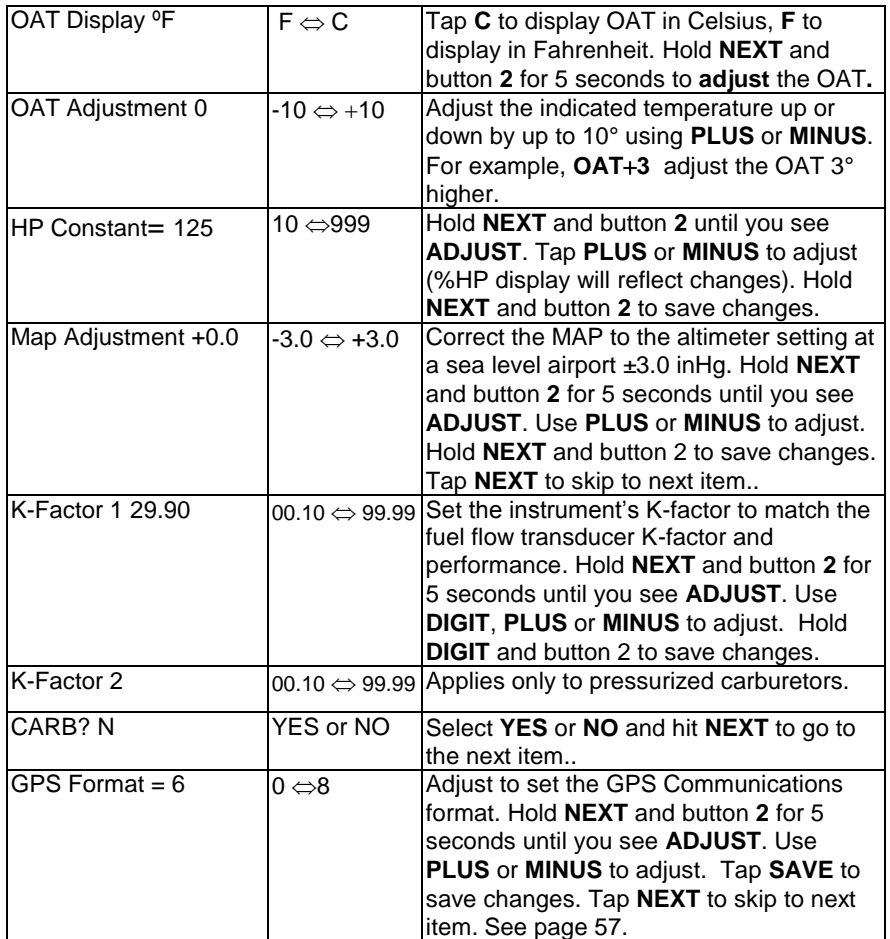

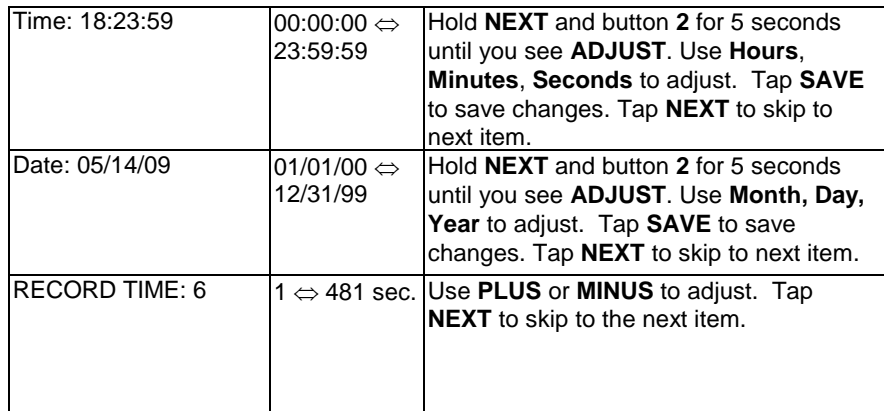

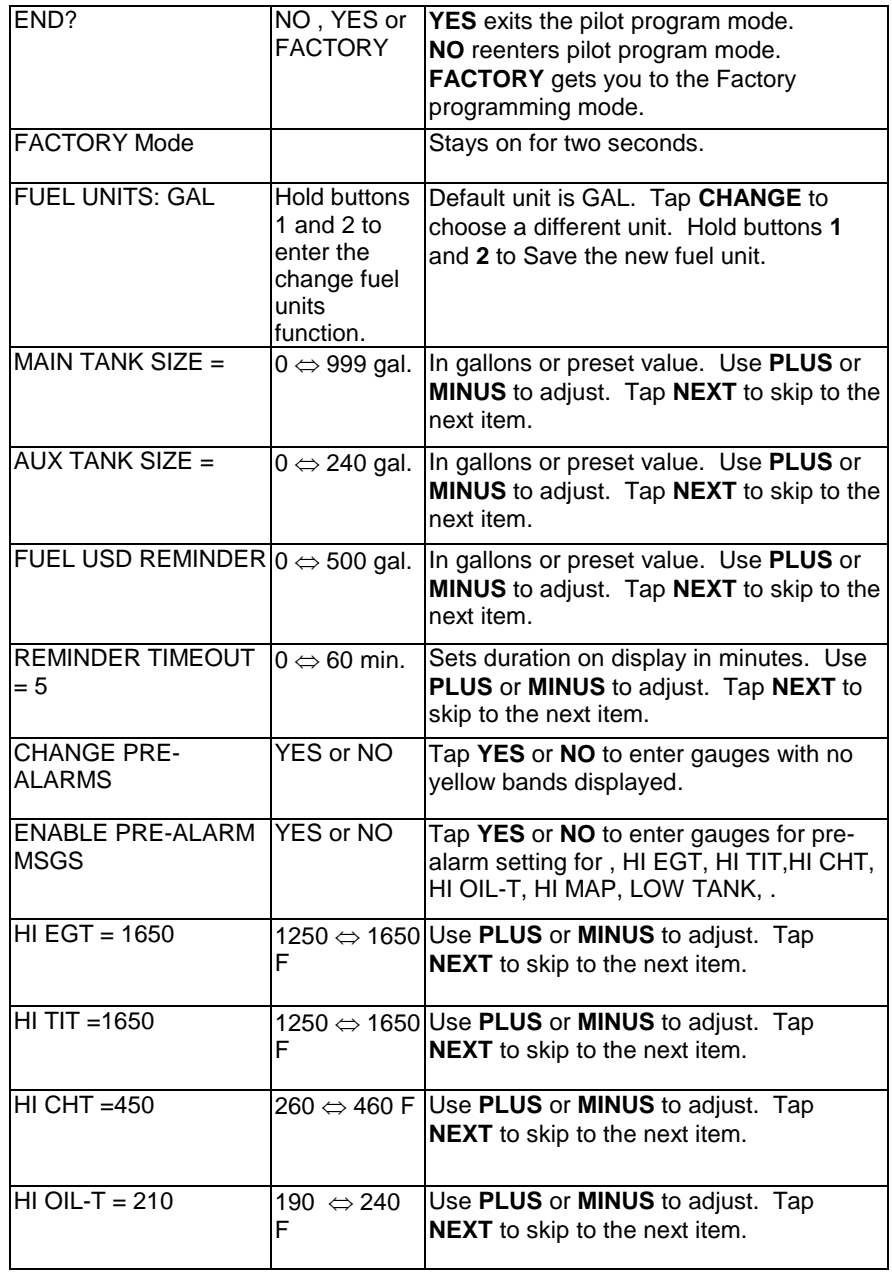

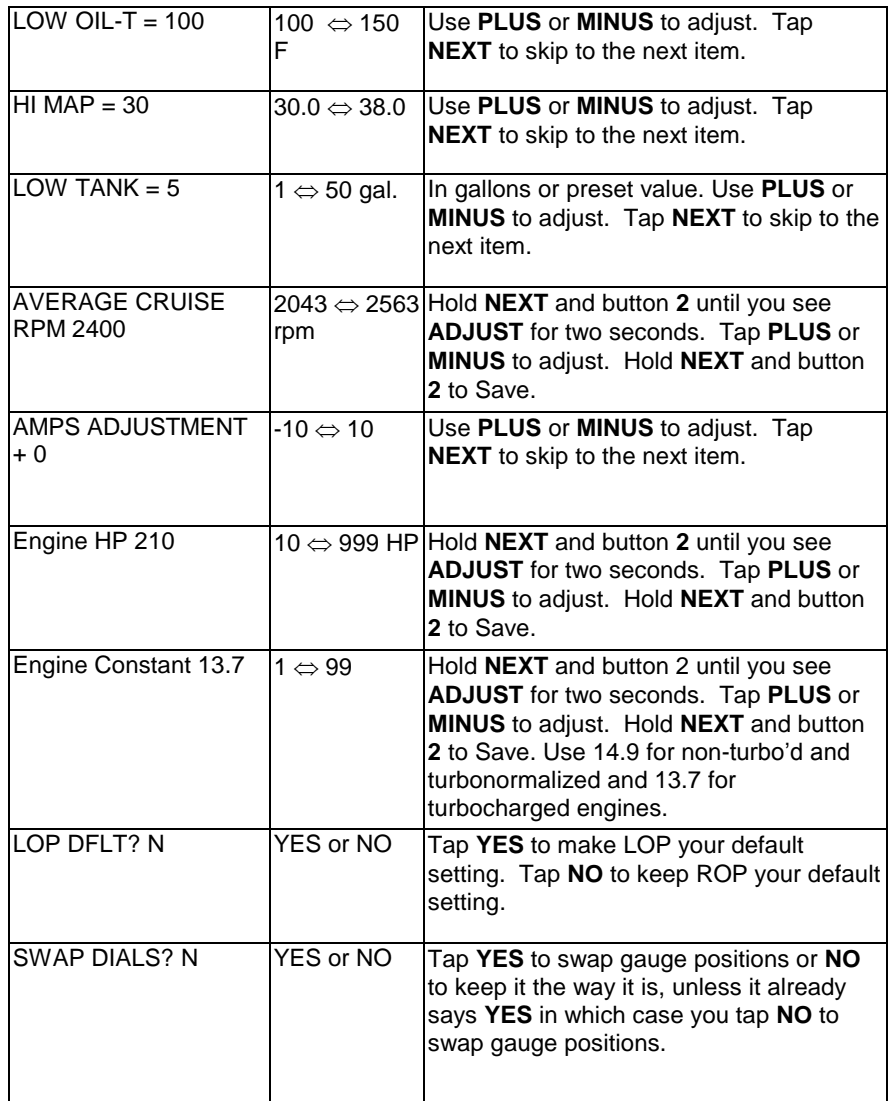

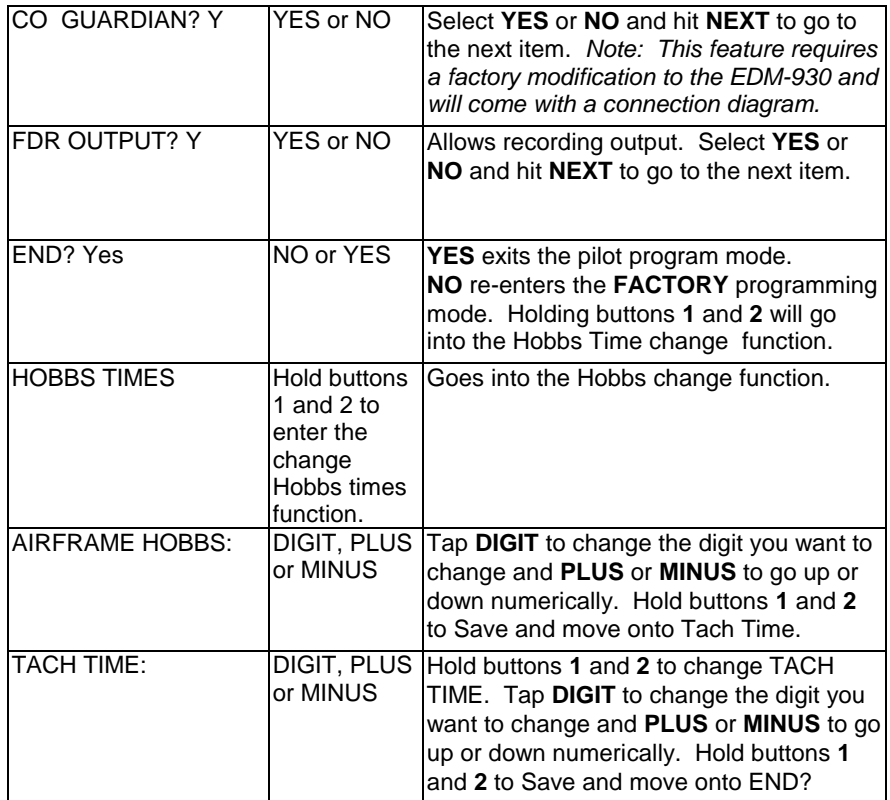

### **Adjusting the HP Constant for Rich of Peak Operation**

To fine tune the %HP readout, follow this procedure airborne between 5,000 and 8,000 feet MSL.

- 1. Enter the pilot program mode by simultaneously holding the STEP and LF buttons for five seconds.
- 2. Tap STEP repeatedly until you see **HP Constants**. Hold both NEXT and Button 2 until you see **ROP** and **LOP** appear in status bar. Tap **ROP.** Now **HP Constant 125** should appear. Hold both NEXT and Button 2 until you see **ADJUST** momentarily. Adjustment range for the HP Constant is 50 to 300.
- 3. Set the MP and RPM per your POH to 70 percent power. Let conditions stabilize.
- 4. Adjust the HP Constant value PLUS or MINUS so that the %HP reading on the display equals '*70* **%HP**'. Note: this is the percent of maximum horsepower.
- 5. Hold both NEXT and Button 2 until you see **SET**.

### **Adjusting the MAP**

This procedure allows you to adjust the MAP to the altimeter setting at a sea level airport. **NOTE: If airport is not at sea level, use the correction table on the next page to derive corrected sea level altimeter setting.**

- 1. Enter the pilot program mode by simultaneously holding the STEP and LF buttons for five seconds.
- 2. Tap NEXT repeatedly until you see **MAP ADJUSTMENT +0.0**. Then hold both the NEXT and Button 2 until you see **ADJUST** momentarily.

- 3. Adjust the value using the PLUS or MINUS until the value equals the altimeter setting (sea level airport). The adjustment range for the MAP is  $\pm 3.0$  in Hg.
- 4. Hold both NEXT and Button 2 until you see **SET**.

### **Manifold Pressure Calibration** The manifold pressure must be calibrated to the ambient air pressure. Enter the current ambient barometric pressure. The engine must not be running. This setting is not the same as the altimeter setting that you receive from ATIS or Unicom. It will vary with field elevation. Use the chart below to calculate the MP FACTOR. Multiply this MP FACTOR by the altimeter setting that you receive from ATIS or Unicom. For example if the field elevation is 1700 ft and the altimeter setting is 30.1, the MP FACTOR is 0.9400 from the table. Multiply 30.1 x 0.9400 to get the ambient MP of 28.29. **Field MP** 1200 0.9574 3100 0.8929 5000 0.8320 **FACTOR** Elev. 1300 0.9539 3200 0.8896 5100 0.8289 3300 0.8863 0.8258  $-500$ 1.0182 1400  $0.4$ 5200 0.9469 1500 3400 0.8830 5300 0.8227  $-400$ 1.0145  $-300$ 1.0109 1600 0.9435 3500 0.8798 5400 0.8196 1700 0.9400 3600 0.8765 5500 0.8165  $-200$ 1.0073 1800 0.9366 3700 0.8733 5600 0.8135  $-100$ 1 0036 1900 0.9332 3800 0.8700 5700 0.8104  $\mathbf{0}$ 1.0000 0.9298 2000 3900 0.8668 5800 0.8074 100 0.9964 2100 0.9264 4000 0.8043 0.8636 5900 200 0.9928 2200 0.9230 4100 0.8604 6000 0.8013 300 0.9892 2300 0.9196 4200 0.8572 6100 0.7983 400 0.9856 4300 0.8540 2400 0.9162 6200 0.7953 500 0.9821 4400 0.8508 2500 0.9129 6300 0.7923 600 0.9785 4500 0.8477 2600 0.9095 6400 0.7893 700 0.9750 4600 0.8445 2700 0.9062 6500 0.7863 800 0.9714 4700 0.8414 2800 0.9028 6600 0.7833 900 0.9679 4800 0.8382 2900 0.8995 6700 0.7804 1000 0.9644

4900

0.8351

### **Adjusting the HP Value**

0.9609

1100

You must set the nominal horsepower of your engine. This value is used to calculate the percent horsepower display.

0.8962

- 1. Enter the pilot program mode by simultaneously holding the STEP and LF buttons for five seconds.
- 2. Tap NEXT repeatedly until you see **Engine HP 200**. Then hold both the NEXT and Button 2 until you see **ADJUST** momentarily.
- 3. Adjust the value PLUS or MINUS to equal your engines HP.
- 4. Hold both NEXT and Button 2 until you see **SET**.

3000

### **Fuel Flow K factor**

The K factor is shown on the fuel flow transducer as a hand written fourdigit number, which represents the number of pulses per tenth gallon of fuel flow. **Before installing the transducer, record its K factor here \_\_\_\_\_\_\_\_\_.** The EDM stores the K Factor in the form **29.12**, i.e. if the transducer K factor is 2912, you would enter 29.12 in the EDM's K factor field.

### **Fine Tuning the K factor**

The K factor shown on the fuel flow transducer does not take into account your aircraft's particular installation. Fuel hose diameters and lengths, elbows, fittings and routing can cause the true K factor to be different from that shown on the fuel flow transducer. Fine tuning is accomplished over multiple flights of sufficient duration and repeatable conditions. Use the process below to calculate and correct the K Factor to achieve maximum performance. Note: This process adjusts the K factor only half of the correction. We recommend this because it minimizes 'chasing' a correction target back and forth.

Record data for three flights of about two to three hours each. Record the actual fuel used for each flight (total pumped to top the tanks) and the EDM **USD** value prior to shutting down after the flight.

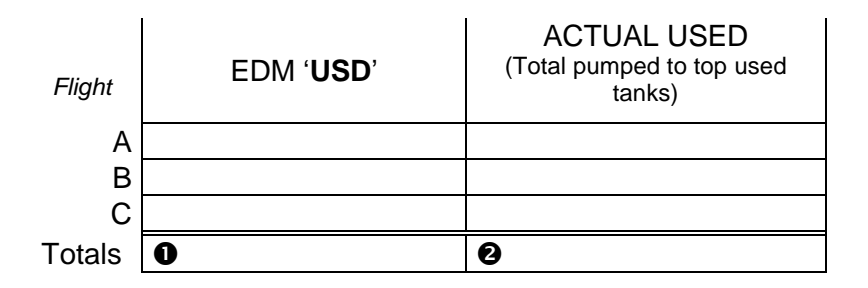

2. Add up all flight amounts for each column and post Totals in locations  $\mathbf 0$  and  $\mathbf 0$ .

- 3. Record the EDM's current K factor here  $\bullet$ and in the table below.
- 4. Calculate the Adjustment ratio:

Adjustment ratio =  $(①$  / **0**  $) - 1$ 2

5. New K Factor =  $\bullet x$  (Adjustment ratio +1).

Record the values here:

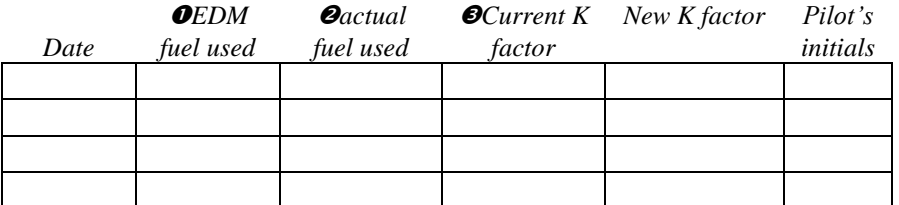

### **Entering the K factor**

This process is used to enter/modify the K factor value in the EDM.

- 1. Enter the pilot program mode by simultaneously holding the STEP and LF buttons for five seconds until you see **PROGRAM MODE**.
- 2. Tap NEXT repeatedly until you see **K-Factor 1 29.90** .
- 3. Hold DIGIT and Button 2 until the first digit flashes (shown here as bolder digit for illustration purposes): **2**9.90
- 4. Tap DIGIT to move to the desired digit.
- 5. Adjust the digits value using PLUS or MINUS as desired.
- 6. Repeat items 4 and 5 for the remaining digits.
- 7. Hold both NEXT and Button 2 until you see **SET**.

If the K factor is increased, the indicated fuel flow will decrease, and vice-versa. *NOTE: When the K factor is changed during a trip, calculations of fuel used, fuel remaining and time to empty are not retroactively recalculated.*

### **Programming Trip Mode**

Trip Mode keeps a running total of fuel used (USD) for all flights. If Trip Mode = No, fuel 'USD' is zeroed after updating the EDM's fuel computer via **Refuel** modes. NOTE: to clear the fuel used display at any time, tap STEP until you see USD. Hold both DIM and ALL TEMP buttons until the display shows '.0 USD'.

- 1. Enter the pilot program mode by simultaneously holding the STEP and LF buttons for five seconds.
- 2. Tap NEXT repeatedly until you see **TRIP Used? No** .
- 3. Tap YES to select the trip mode or NO to deselect mode.
- <span id="page-62-0"></span>4. Tap NEXT to accept your choice.

### **Setting the GPS Com Format**

This process allows you to select what GPS communication format the EDM should use when sending fuel flow data to the GPS. See table below with the numeric GPS-C values and their corresponding formats.

- 1. Enter the pilot program mode by simultaneously holding the STEP and LF buttons for five seconds.
- 2. Tap NEXT repeatedly until you see **GPS FORMAT** .
- 3. Hold DIGIT and Button 2 until **ADJUST** appears
- 4. Select desired code value using PLUS or MINUS.
- 5. Hold both NEXT and Button 2 until you see **SET**.

*GPS-C Type of GPS Format*

|   | No fuel data output                               |
|---|---------------------------------------------------|
|   | Garmin (Shadin Miniflow format)                   |
| 2 | Allied Signal (format B) "To waypoint only"       |
| 4 | Arnay/EI fuel flow data                           |
| 4 | Allied Signal (format C) *                        |
| 5 | (Not used)                                        |
| 6 | Garmin 430/530 GNX-80/GX-60 "To waypoint only"    |
|   | Garmin 430/530 GNX-80/GX-60 "To Destination only" |
| 8 | Bendix(B) - DEST                                  |

# **Section 10 - Custom Key Card**

The EDM contains a Key Card which customizes it for your aircraft. **This card defines fixed primary instrument limits and ranges,** EDM **serial number and make, model and year of your aircraft. You cannot exchange it with any other EDM**. Typical parameters include: oil temp, oil pressure, fuel pressure, fuel quantity, cylinder head temp, turbine inlet temp, manifold pressure, and RPM. Do not remove the Key Card from the instrument. If your EDM should ever have to be replaced with a different unit, the factory will reprogram your Key Card to match the new serial number. Always confirm that your aircraft make and model are initially shown in the RAD upon power up.

### **WARNING**:

- **Never add or remove fuel from the aircraft when the master switch is turned on.**
- **Fuel quantity gauge performance is affected by many factors, such as the integrity of the sensor performance, the accuracy of the calibration data you collected and entered and most importantly your validation that the EDM fuel quantity gauge is accurate and repeatable after installation and calibration. You should not use the fuel quantity gauge system for any flight related operations until this validation criteria has been met.**

The EDM interfaces to various fuel level sensor types to facilitate direct reading of the fuel level in the aircraft fuel tanks. The EDM has a multipoint fuel calibration table that you must enter. This table contains calibration values (stored in non-volatile memory) used to translate sensor readings into the displayed fuel quantity values. The calibration information is collected and recorded on paper for later entry into the EDM. NOTE: Fuel quantity gauges will not be functional until the fuel calibration information has been entered into the EDM. You will use the EDM instrument itself as the measuring device to collect calibration data. Refer to Installation Manual Report 908 for expanded information on fuel level system implementation.

The following describes the basic procedures necessary for collection and entry of data into the fuel level calibration table. Note: Any changes to fuel table data will be temporary until you execute the **'SAVE'** function (available after last cell of the last tank table is entered).

Before beginning the fuel table entry/edit process, you must have properly installed and tested for correct functionality of the fuel sensors.

### Capturing the sender reading at each calibration

### point:*Getting Started… using the EDM as a meter.*

1. With power off, hold in **Button 4 (Button 1 being far left)** and then turn on power. For each EDM monitored tank, create a **paper table** with the 5 points. The zero gallon point reading is always taken with unusable fuel in the tank. Example of a completed 3 point table for **LEFT** tank:

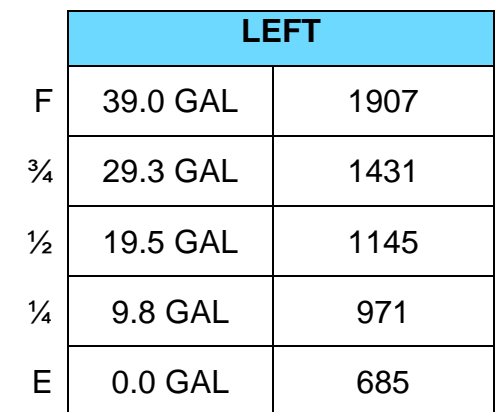

- 2. This screen provides real-time readings of all active fuel level sensors. Verify readings look normal. Reading are arbitrary whole numbers
- 3. Now add fuel as needed to match the required volume for a particular point. Allow this to settle, then take a reading and record it on paper adjacent to that point.
- 4. Repeat this process until all points have been recorded for each tank.

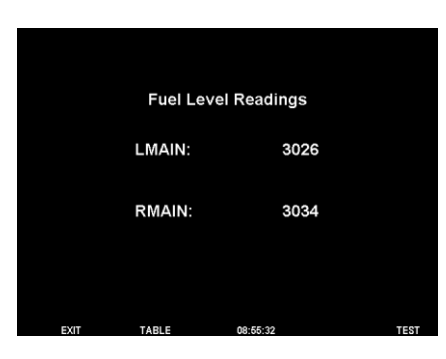

### After you have collected your data

### **After you have collected your data**

Entering / Editing Fuel Level Calibration Data

The Fuel Table Editor is a spreadsheet type format allowing you to easily see the volume and related calibration values side by side. You can easily navigate through the cells to enter values.

1. With power off, hold in **Button 3 (Button 1 being far left)** and then turn on power. Wait until you see '**Do you agree with the disclaimer?**'. Tap **YES** if you agree and wish to continue.

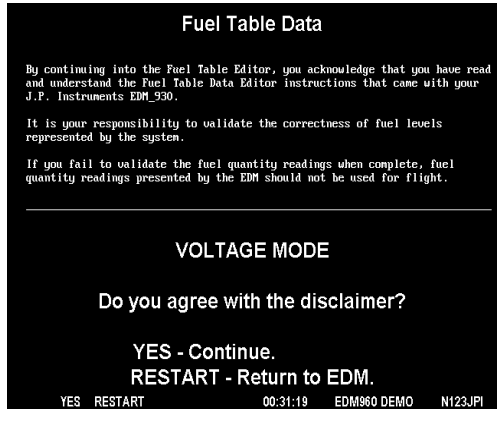

2. Tap **YES** when you see '**Do you have table data?**'.

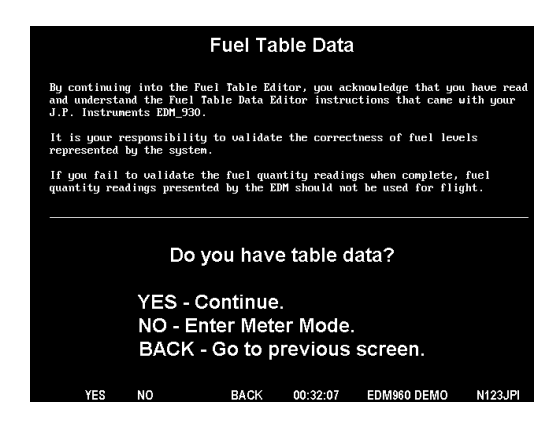

3. Tap **USER** when you see '**Do you want to restore user table?**' Note: tapping FACTORY causes the fuel table stored on the Key Card to over-write any previous user entries in the fuel table. Use FACTORY if you want to start from the original factory default.

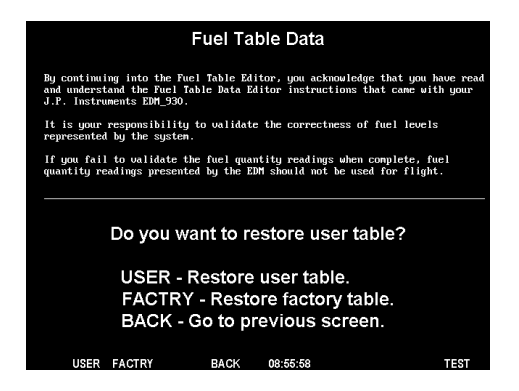

4. Tap **TABLE**. You see '**Fuel Table Data**' ( White at top of screen) with a table.

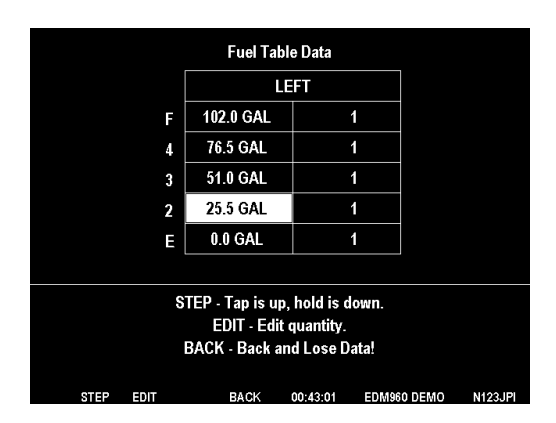

- 5. Tap/hold **STEP** to select the cell you want to edit. Tap **EDIT** to change the value. Tap **SAVE** to record it. Follow the on-screen menus to edit the value. Keep tapping **DIGIT** to move it across.
- 6. Repeat previous step until all tanks data have been entered.
- 7. You see '**Save fuel tank data?**'. Answer **SAVE** to store all final data values or **CANCEL** to return to table editing.Troubleshooting the EDM

# *Common Misapplications*

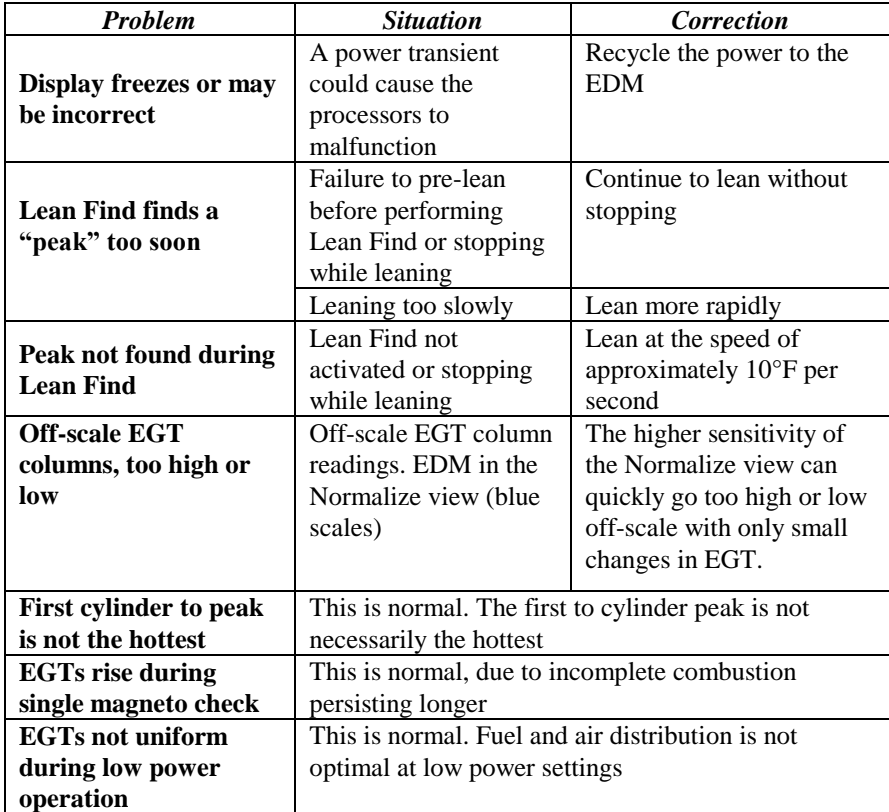

### **Diagnostic Testing on Startup and During Flight**

When your EDM is first turned on it tests internal components, calibration and integrity of the probes. Most alarms are disabled until the engine has been started.

During flight, probes are constantly checked for inconsistent or intermittent signals. A faulty channel or probe encountered during startup or during flight will be deleted from the sequence, producing a missing column or blank digital data.

# **Diagnostic Messages**

The following displays indicate malfunctions in the system:

# *Startup and Operational Diagnostics*

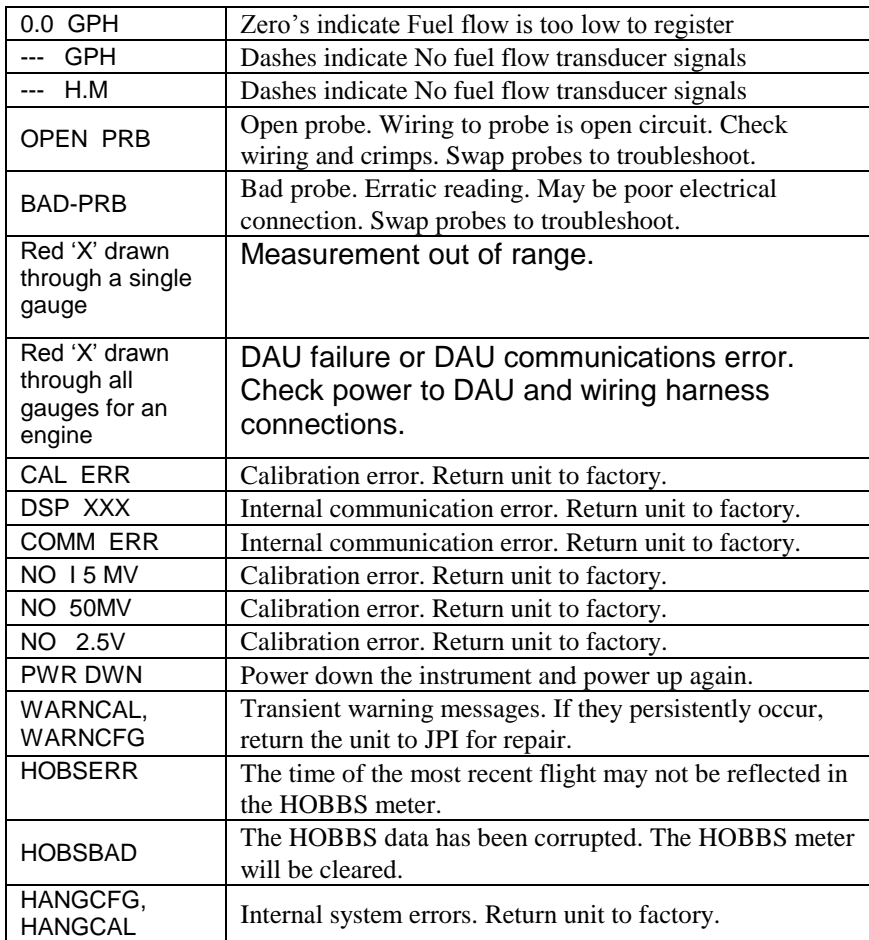

# *GPS Interface Diagnostics*

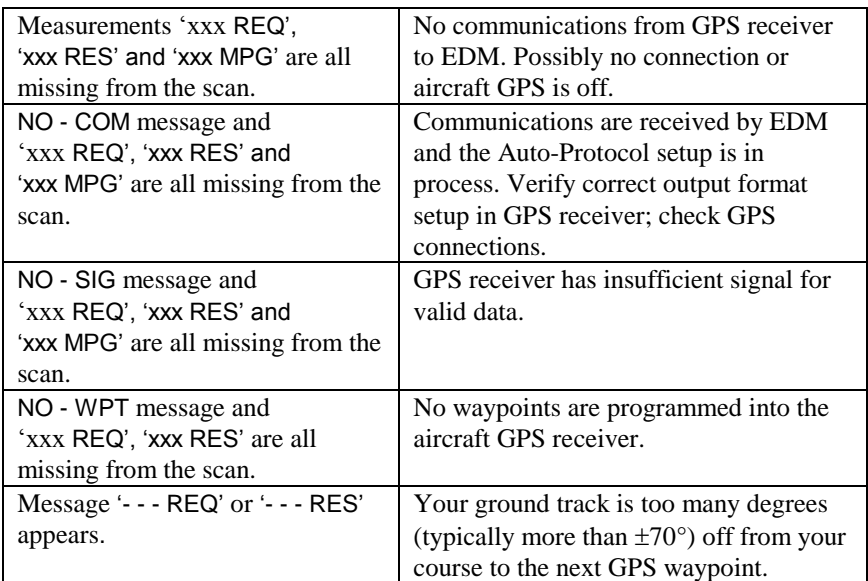
# **Section 12 - Appendices**

## **TSO-only differences from Primary Instruments**

TSO-only models have the following differences from the Primary models.

 If multiple alarms occur simultaneously, the higher priority alarm will temporarily "mask" the lower priority alarm(s). When an alarm occurs, tap the Clear button to clear the alarm indication so that you will be notified of any other alarm that might have occurred. The alarm priorities are as follows:

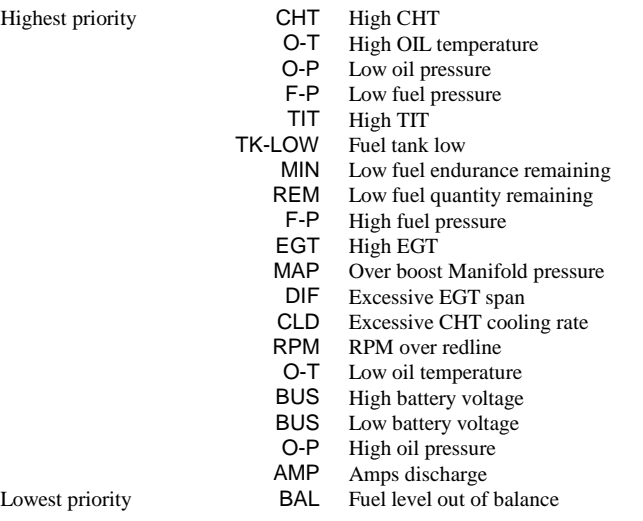

- Aircraft make and model will not be shown in the RAD upon power up and will not be continuously shown on the bottom of the display window.
- The user can change factory set ranges and alarm limits.
- The Key Card is *not* programmed with the make, model and year of your aircraft.

- RAD alarm displays will be cleared and disabled along with the alarms displayed in the Scanner section.
- **F** JPI Hastaloy-X probes may read as much as 100°F higher than the factory installed TIT probe. However, note that the engine was certified with the factory-installed TIT probe and gauge, and this gauge reading is the limiting factor when adjusting your engine.
- The user can assign the nine graphs in the bar graphs section to the desired measurements .
- **Most measurements can be excluded from the** *Automatic mode***.**

## **Shock Cooling**

Cooling the cylinders too fast can result in cracking and eventual failure. Lycoming Service Instruction 1094D (March 25, 1994) on *Fuel Mixture* 

## *Leaning Procedures* **states:**

"At all times, caution must be taken not to shock cool the cylinders. The maximum recommended temperature change should not exceed 50°F per minute."

JPI checks shock cooling on all cylinders displaying the highest reading cylinder.

## **Rear Apron Connector Locations**

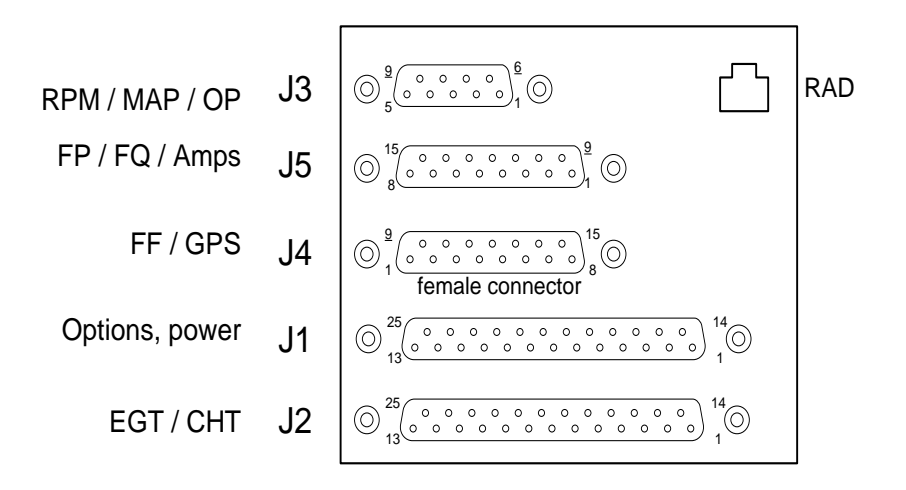

## **Connector pin assignments**

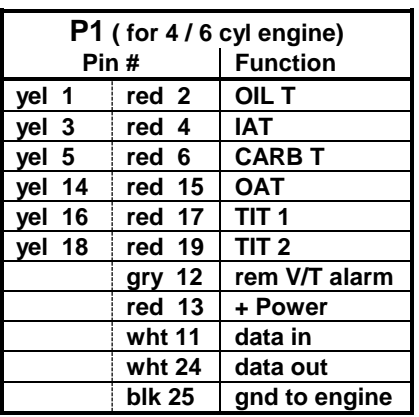

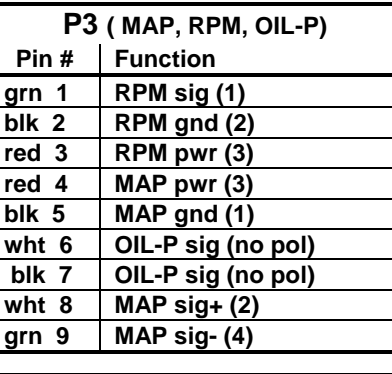

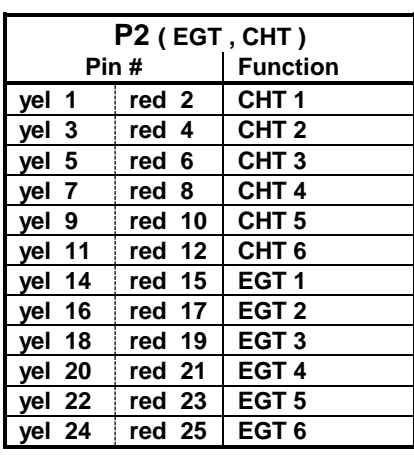

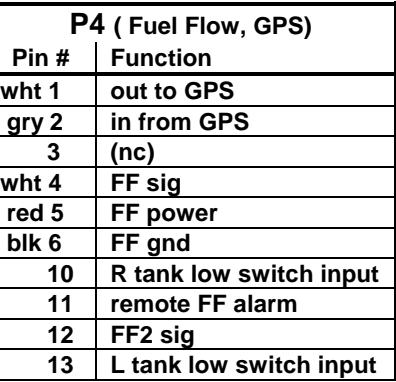

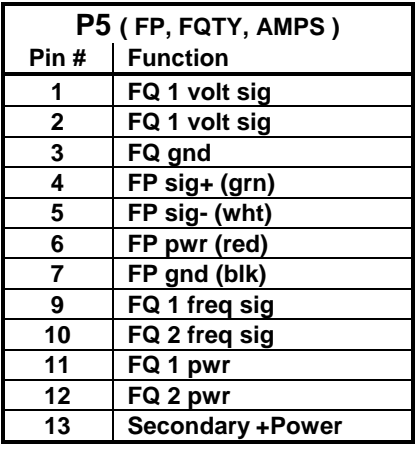

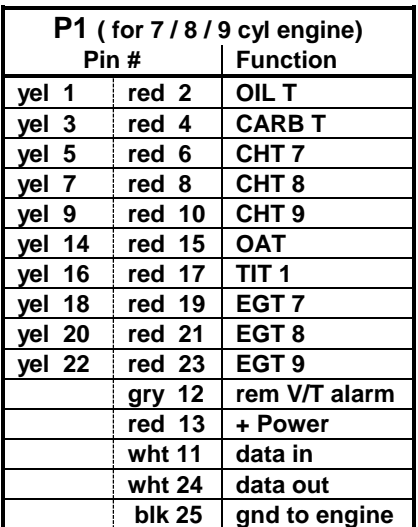

## **Navigation Data Formats**

Output of GPS; input to EDM. The EDM automatically configures itself for one of three industry standard data formats:

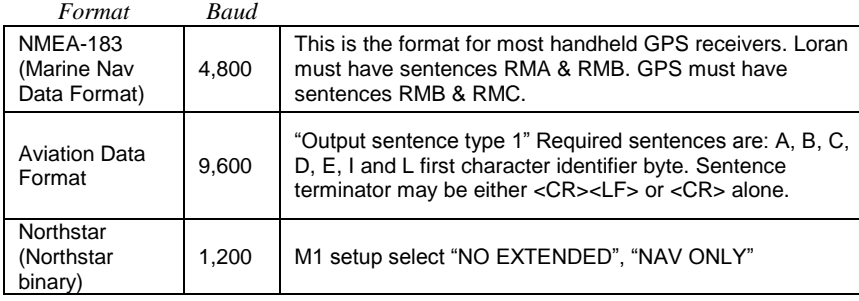

## **Navigation Data Ports for GPS Comm**

(These ports are independent of the EDM serial data output port.)

## **Navigation Data (output from GPS; input to EDM)**

Compatible with RS-232, TTL, RS-423, RS-422 SDA. Serial format: 8 data, 1 start, no parity. Baud 1200, 4800, or 9600, depending on the GPS data output format. The EDM automatically detects the GPS data output format and is independent of the GPS-C setting.**Fuel Data (input to GPS; output from EDM)** RS-232 Serial format: 8 data, 1 start, no parity. Baud 9600. Output format is determined by the GPS-C setting, but may be over-ridden by the GPS navigation format: If the EDM senses Northstar or NMEA-183 navigation data input, there will be no fuel data output.

#### **Interface connections to selected GPS models**

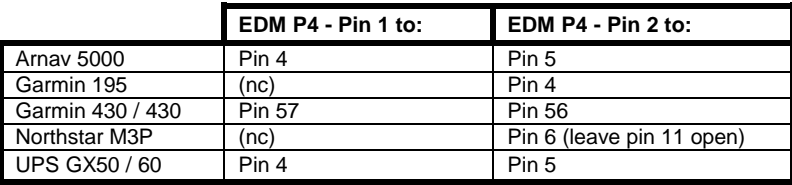

# **Contents**

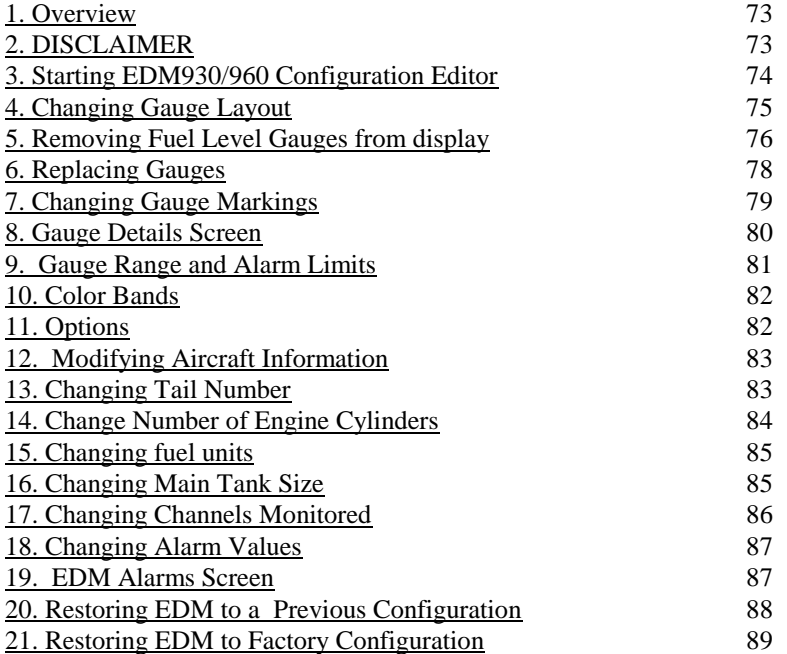

#### **1. Overview**

This program assists you in configuring the EDM-930 SINGLE and EDM-960 TWIN unit. In this guide they will all be called EDM. The EDM has numerous parameters that control the operation of the unit. All non-primary user parameters can be modified either by (1) using the four-button interface on the front panel of the EDM or (2) by using EDM Configuration Editor—described here—that provides a windows based utility that facilitates modifying these various parameters in a user-friendly way. Note: appearances may vary due to different revisions and instrument configurations.

**EDM's approved as primary instruments have preset alarm limits and do not allow changing of these primary alarm limits and cautionary ranges for the following measurements: oil temperature, oil pressure, fuel pressure (Optional in some aircraft), fuel quantity, cylinder head temperature, turbine inlet temperature, manifold pressure, and RPM. Other non-primary parameters may be changed by the user.**

#### <span id="page-79-0"></span>**2. DISCLAIMER**

Proper configuration of your J.P. Instruments EDM is very important to the safe operation of your aircraft. All primary instrument settings must conform to the manufacturer's limitations for your aircraft.

It is your responsibility to ensure that all limitations and markings are correct before operating your aircraft.

By continuing to run the EDM Configuration Editor, you acknowledge:

- You have read the Pilot's Guide for this device
- You have read the EDM Configuration Guide
- You will not use this program for any purpose other than configuration of your J.P. Instruments EDM system.
- Your agreement with this information.

#### <span id="page-80-0"></span>**3. Starting EDM930/960 Configuration Editor**

All EDM930 and EDM960 units manufactured or updated after Sep 14, 2012 have the EDM Configuration Editor built into a separate utility memory area of the EDM.

To start the EDM Configuration Editor, hold the left two EDM buttons (STEP & LF) while powering up the EDM. This will start the EDM in a special **AppLoader** mode. Once the EDM Configuration Editor program is found, a button will be labeled **CFG EDITOR.** Press the button to run the EDM Configuration Editor program.

When EDM Configuration Editor starts, it will show a startup screen titled **EDM960 Configuration Editor** or **EDM930 Configuration Editor** that lists the version information for the Editor.

**USB Configuration Capturing**- Captures all your settings except fuel tables and keeps them for later use. You may insert a clean USB thumb drive any time during use of the program Config Editor. **STEP** through all the levels offered until **End Config Edits** and insert the USB thumb drive. Hit **SAVE** and the configuration will be downloaded and time stamped to the thumb drive. When making changes to anything while using Config Editor install the thumb drive before saving and it will save the previous configuration and time stamp.

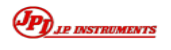

#### EDM960 Configuration Editor Version 1.0

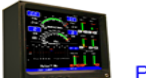

Press any key to begin

*Note: Images are for example only and may not be representative of your actual display.* 

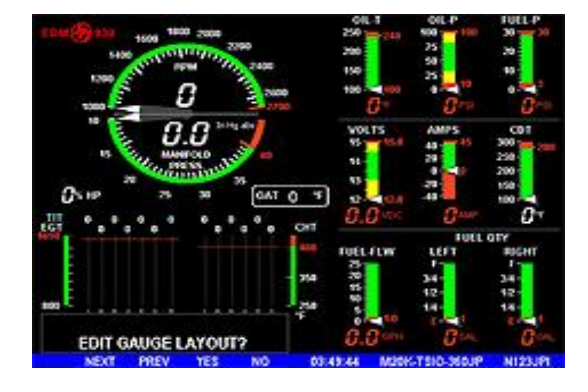

#### <span id="page-81-0"></span>**4. Changing Gauge Layout**

Positions of non-primary linear strip gauges can be exchanged with other non-primary gauges on the right half of the display. When you see the **EDIT GAUGE LAYOUT?** prompt, tap the **YES** key to allow selection of gauges to be repositioned on the EDM screen.

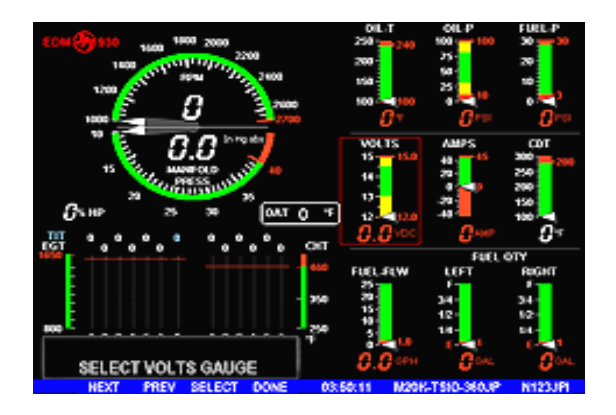

Tap the **NEXT** key to select the strip gauge to be moved. If you go past the desired strip gauge, Tap the **PREV** key to go back to the previous gauge.

Tap the **SELECT** key to start repositioning of the gauge on the EDM.

After a gauge is selected, tap the **NEXT** key to select the new position for gauge to be moved. When the correct location has been selected, tap the **MOVE** key. When all desired gauge location changes have been made, tap the **DONE** key to exit this screen. If you get an extended "Loading…" comment on the display just hit STEP or NEXT.

#### *Notes: If the EDM is configured as a PRIMARY instrument, PRIMARY gauges cannot be moved and will be skipped.*

*The EDM screen must contain at least 2 non-primary gauges in order to allow repositioning of gauges.*

*Editing of Gauge Layout requires EDM software version 1.20.464 or later.*

#### <span id="page-82-0"></span>**5. Removing Fuel Level Gauges from display**

If you prefer to use the ship's fuel level gauges, you can choose to remove the fuel level gauges from the EDM display. When you see the **EDIT GAUGE LAYOUT?** prompt, tap the **YES** key to allow selection of the fuel level gauges to be removed from the EDM screen.

Tap the **NEXT** key to select the fuel level strip gauge to be removed.

Tap the **REMOVE** key to remove the fuel level gauge from the EDM. Both fuel level gauges will be removed.

If you want to re-enable fuel level gauges on the EDM, tap **NEXT** key until the fuel level gauge location is selected. Tap the **ADD** key to restore the fuel level gauges to the EDM display. Tap the **DONE** key to exit this screen.

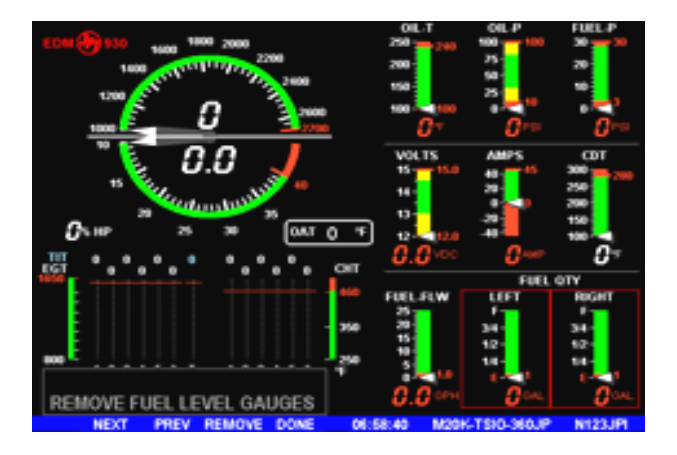

#### <span id="page-84-0"></span>**6. Replacing Gauges**

You can select the information to be displayed on any non-primary linear strip gauge. For example, you may want to replace OAT with CDT or CARB temperature gauges. . When you see the **EDIT GAUGES?** prompt, tap the **YES** key to allow selection of gauges to be replaced with another gauge on the EDM screen.

Tap the **NEXT** key to select the strip gauge to be replaced or Tap the **PREV** key to select the previous gauge.

Tap the **MODIFY** key to start editing of the selected gauge.

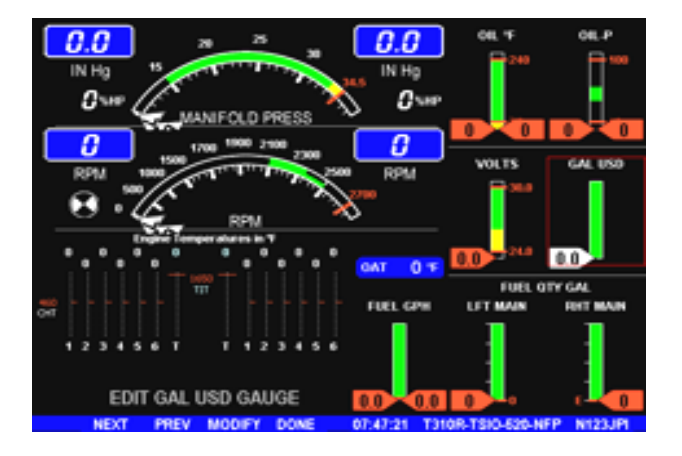

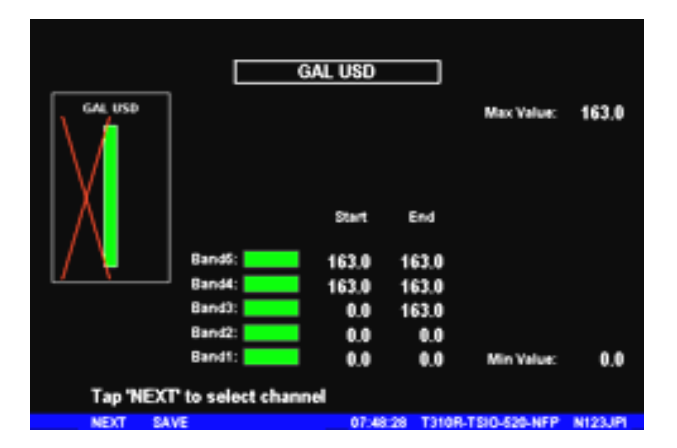

Tap the **Next** key until the gauge name is highlighted (box around gauge name). Tap the **MODIFY** key to start selection of a new input channel to be displayed on this gauge. Tap the **YES** key if you want to change the gauge name. Tap the **NEXT** key until the desired gauge name is selected. When you have selected the desired gauge, tap the **SAVE** key to replace the original gauge with the new gauge. Tap the **YES** key if you want to make the change. After the new gauge is displayed, you will want to tap the **MODIFY** key to set the gauge markings and limits for your aircraft. See the "Changing Gauge Markings" section below.

*Note: If the EDM is configured as a PRIMARY instrument, PRIMARY gauges cannot be removed or replaced.*

*Replacing gauges requires EDM application version 1.20.489 or later.*

#### <span id="page-85-0"></span>**7. Changing Gauge Markings**

When you see the **EDIT GAUGES?** prompt, tap the **YES** key to allow selection of gauges to be modified on the EDM screen.

Tap the **NEXT** key to select the next gauge to be modified. Hold the **NEXT** key to select the previous gauge.

Tap the **MODIFY** key to start modification of the gauge on the EDM. Use the NEXT key to navigate through each position on the gauge to change color or limit markings.

When all desired changes have been made, tap the SAVE key. Tap YES to save the gauge changes.

When all desired changes have been made, tap the **DONE** key to exit this screen.

*Note: If the EDM is configured as a PRIMARY instrument, PRIMARY gauges cannot be modified and will be skipped.*

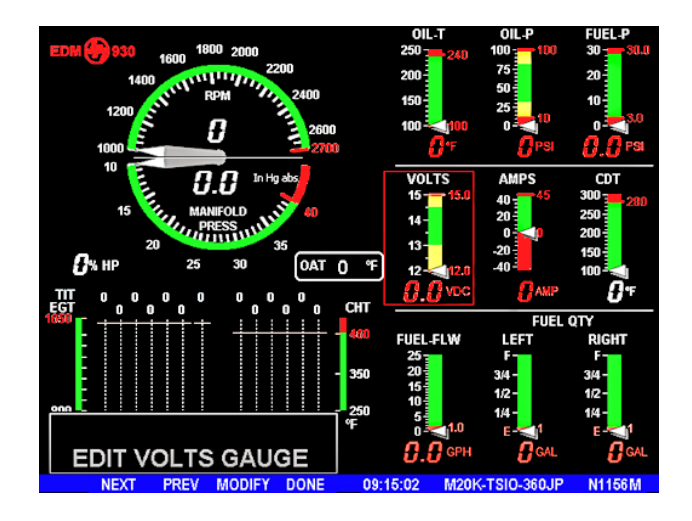

#### <span id="page-86-0"></span>**8. Gauge Details Screen**

When the **MODIFY** key is tapped, the Gauge Details Screen will be displayed with an image of the selected gauge and all available values to be modified for the gauge.

The gauge details screen lets you select the minimum and maximum scale, the alarm limits, and the color band positions for normal, warning and alarm ranges. VOLTS will be used as an example how to configure gauge markings.

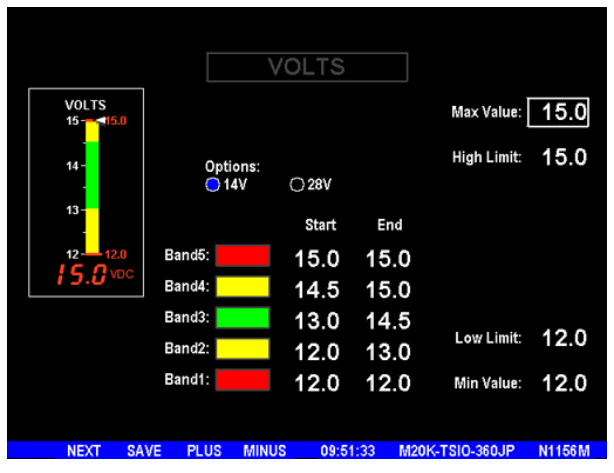

#### <span id="page-87-0"></span>**9. Gauge Range and Alarm Limits**

To change **To change the gauge range, use the** NEXT **key to select the** Max Value **or** Min Value**, and use the** PLUS **and** MINUS **keys to adjust the value.** 

When a gauge contains a RED band in the Band5 position, a High Limit is associated with the gauge. When a gauge has a High Limit, the EDM will display an Alarm message when the gauge value is greater than or equal to the High Limit value. Changing Band5 color from RED to any other color disables the High Limit and the EDM's High Alarm for the gauge.

When a gauge contains a RED band in the Band1 position, a Low Limit is associated with the gauge. When a gauge has a Low Limit, the EDM will display an Alarm message when the gauge value is less than or equal to the Low Limit value. Changing Band1 color from RED to any other color disables the Low Limit and the EDM's Low Alarm for the gauge.

### <span id="page-88-0"></span>**10. Color Bands**

The color band configuration system enforces the following rules:

- All gauges are configured with five color bands containing from one to five unique colors.
- Color bands are "connected" the end of one band is connected to (the same value as) the start of the next band, etc.
- If the color band start and end values are equal, the color band will be invisible.
- Two consecutive bands of the same color appear as a single band of that color.
- Changing a color band's color or start or end value will update the gauge image on this screen.

#### <span id="page-88-1"></span>**11. Options**

The VOLTS, AMPS and OAT gauge screens have Options selections that allow you to quickly configure the default values associated with the select option. For example, selecting 28V in the VOLTS screen above would load the default values for a 28 volt electrical system. Note: changing the Options value will change multiple band values.

Saving the Data

When you have completed the new configuration for the gauge, tap the SAVE key to save the configuration to the EDM.

Note: This change is immediate when saved.

## <span id="page-89-0"></span>**12. Modifying Aircraft Information**

After agreeing to the EDM Configuration Editor Usage Agreement, you will have the opportunity to view a quick slide show describing the basic operation of the EDM Configuration Editor.

If the EDM is a primary instrument configured for a particular aircraft, only values associated with non-primary gauges can be modified. In addition, the aircraft type, aircraft tail number, and engine information will be read-only.

## <span id="page-89-1"></span>**13. Changing Tail Number**

When prompted for TAIL NO: you will notice that the tail number information is displayed in gray text. Hold the NEXT and PREV keys to start editing of the aircraft tail number information. The

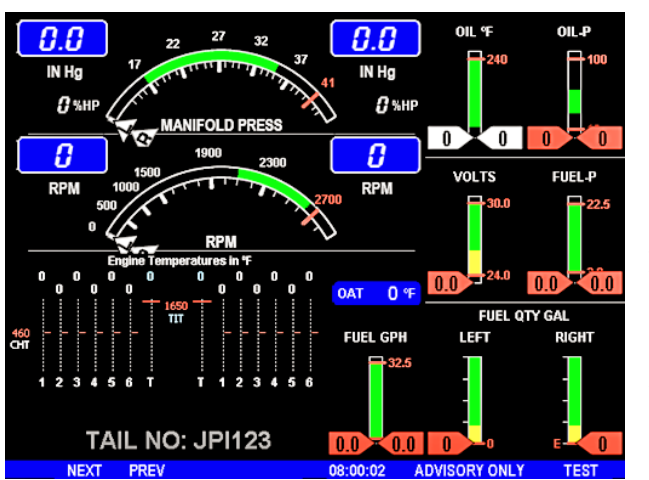

first character of the tail number will start to flash, indicating that the character will be changed when you tap or hold the UP or DOWN keys

Tip: The EDM uses gray text whenever the value to be

modified is "protected." Protected values are those when require an extra step to prevent accidently modifying the value. Holding the left two keys (NEXT and PREV) unlocks the value to be edited. When you have made the desired changes to the value, hold the two left keys again to store the new value.

If the EDM is configured as a TSO or Advisory Only unit, you will be allow to change nearly all EDM configurable parameters, including the aircraft ID and engine information.

### <span id="page-90-0"></span>**14. Change Number of Engine Cylinders**

The CYLS= prompt allows you to change the number of cylinders monitored and displayed by the EDM. Hold the two left keys to start changing the number of cylinders. Tap the PLUS or MINUS keys to increase or decrease the number of cylinders. Acceptable values are 4, 6, 7, 8 or 9. Hold the two left keys to save the modified value.

After changing the CYLS= value, you may also need to change the R-FACTOR value. The R-FACTOR is used to specify the number of pulses per revolution output by your RPM sensor. Available values are  $4 - 12$ .

Changing Engine Temperature Units

The ENG  $\rm{P}F / \rm{P}C$  prompt allows you to change engine temperature units displayed by the EDM. Hold the two left keys to start changing the number of cylinders. Tap the F or C keys to change to Fahrenheit or Celsius. Hold the two left keys to save the modified value. Note: If the EDM is configured as a PRIMARY unit, you will be not be allowed to modify the Engine Temperature Units except OAT.

#### <span id="page-91-0"></span>**15. Changing fuel units**

Hold the left two keys to allow changing the FUEL UNITS. Available values are GAL, LBS, LTR, KGS. Hold the left two keys to save changes to FUEL UNITS. Note: Changing FUEL UNITS is only available for TSO and ADVISORY ONLY EDM units.

Note: For PRIMARY units the following changes to the main and aux tank size applies to the fuel totalizer only. For main tank capacities see fuel level section.

#### <span id="page-91-1"></span>**16. Changing Main Tank Size**

Hold the left two keys to allow changing the MAIN SIZE. Available values are 0.0 to 999.9 gallons, or 0 to 9999 liters, pounds, or kilograms. Hold the left two keys to save changes to MAIN SIZE.

Changing Aux Tank Size

Hold the left two keys to allow changing the AUX SIZE. Available values are 0.0 to 999.9 gallons, or 0 to 9999 liters, pounds, or kilograms. Hold the left two keys to save changes to AUX SIZE.

### <span id="page-92-0"></span>**17. Changing Channels Monitored**

When you see the EDIT CHANNELS? prompt, tap the YES key to display the EDM Probe & Sensor Channels screen.

Tap the STEP key to select the next channel to be enabled or disabled. Hold the STEP key to select the previous channel.

Tap the ENABLE key to mark an "X" to enable the selected channel on the EDM or DISABLE to remove an "X" to disable the selected channel on the EDM.

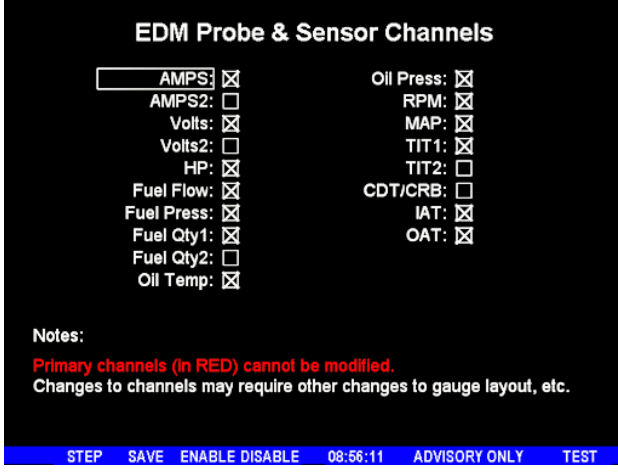

When all desired changes have been made, tap the SAVE key to exit this screen. If changes have been made on this screen, you will be asked Save Channel Changes? Tap the appropriate key (YES or NO).

Note: If the EDM is configured as a PRIMARY instrument, data channels associated with PRIMARY gauges will be displayed in RED and cannot be modified.

#### <span id="page-93-0"></span>**18. Changing Alarm Values**

When you see the EDIT ALARMS? prompt, tap the YES key to allow selection of alarm values to be modified.

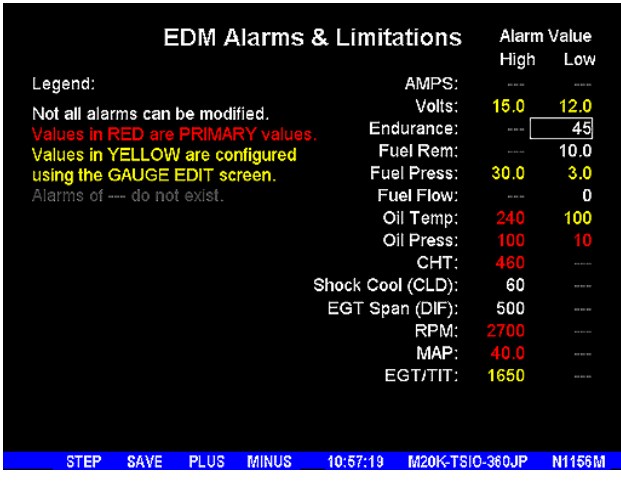

#### <span id="page-93-1"></span>**19. EDM Alarms Screen**

The EDM Alarms window lets you change some alarm limits. When these values are met or exceeded, a flashing message will be displayed in the EDM's message area.

- You may change any value shown in WHITE.
- Values shown in YELLOW are configured on the gauge displaying the value.
- Values shown in RED are PRIMARY LIMITS and are prohibited from modification.
- Values shown in GRAY do not have an associated alarm.

When you are done changing the alarm limitations press the SAVE key. Alarms associated with gauges displayed on the previous gauge configuration screen, cannot be modified here. Tap PREV to return to the GAUGE EDIT screen to modify values displayed in YELLOW. When used as a primary instrument, government regulations do not allow modification of settings in red.

When you have finished changing the alarms for your aircraft, tap SAVE to move to the next screen.

## <span id="page-94-0"></span>**20. Restoring EDM to a Previous Configuration**

When you start the EDM Configuration Editor, you will see a RESTORE FROM USB DRIVE message after the program tutorial screens. You may use this prompt to restore the EDM to a configuration saved during the editing process earlier.

- When you see RESTORE FROM USB DRIVE, install the USB FLASH drive and tap the YES key.
- You will be asked to select the date and time of the saved configuration to be loaded. The EDM will sort the ten most recent backups with the most recent backup file first.
- When you see the point in time that you would like to return to, hold the left two EDM keys until the word SUCCESS EDM RESTORED appears in the message area.
- Follow the prompt to REMOVE THE USB. At this point the EDM will reboot.

### <span id="page-95-0"></span>**21. Restoring EDM to Factory Configuration**

Suppose the changes you made are not what you expected. You can restore your EDM to the FACTORY settings for your aircraft by following this procedure:

- Start the EDM Configuration Editor as described on page 2 above.
- Tap NEXT until you see End Config Edits (with YES / NO keys).
- Press and hold both the YES and NO keys until FACTORY RST? is displayed.
- Tap YES key.
- Tap YES key a second time to confirm the reset operation. Warning: All user settings, including K-Factors, and other preferences will be erased. In order to save all pre-set values except fuel tables see USB Configuration Capturing on page 3.
- After the reset operation completes, you will be returned to End Config Edits prompt. Tap the YES key.

#### **Technical Support**

*JPI* offers both e-mail and telephone technical support. Have your model and serial number ready when you call. Call *JPI* for a return authorization number ( RMA Number ) before returning any equipment.

> *J.P.INSTRUMENTS Inc.* 3185-B Airway Ave. Costa Mesa, CA 92626 Call: (800) 345-4574 Web: [www.jpinstruments.com](http://www.jpinstruments.com/)

#### Limited Warranty

J.P. Instruments Inc. (JPI) warrants all parts in your new EDM to be free from defects in material and workmanship under normal use. Our obligation under this warranty is limited to overhaul or exchange of any defective part of this unit if the part is returned, shipping prepaid, within three years for electronics and one year for probes from the date of original purchase. Installation labor is the responsibility of the aircraft owner. Homebuilt aircraft warranty starts when the aircraft is certified for flight. Replacement parts carry a warranty for the balance of the warranty period.

Under this warranty, JPI is not responsible for any service charges, including removal, installation, nor any other consequential damages. JPI incurs no obligation under this warranty unless a Warranty Registration Certificate describing the warranted product has been completed and mailed to JPI with all information requested.

This warranty is void on any product which has been subject to misuse, accident, damage caused by negligence, damage in transit, handling or modification which, in the opinion of JPI, has been altered or repaired in any way that effects the reliability or detracts from the performance of the product, or any product whereon the serial number has been altered, defaced, effaced or destroyed.

This warranty is in lieu of all other warranties expressed or implied and other obligations of liability on JPI's part, and it neither assumes nor authorizes any other person to assume for JPI any other liability in connection with the sale of JPI products.

To initiate this warranty, the aircraft owner must submit a completed Data Logging Worksheet to JPI. Upon receiving a completed worksheet, JPI will initiate the warranty from the date of original purchase. Any replacement parts carry a warranty that extends for the balance of the period of the original warranty. For homebuilt aircraft the warranty starts when the aircraft is certificated for flight and noted on the warranty card.

#### Index

\* Pr e -leaning procedure:, 23

## **A**

Accumulate, 48 total, 34 Alarm priority, 35 Alarm limits, 5, 35 display, 13 Alarms, 35 Alerts, 35 Allied Signal, 49 Automatic mode, 18 Aviation data format, 63

#### **B**

BAL, 59 Bar graph, 5, 16 column resolution, 14 Baud rate, 63 Blinking display, 22, 23, 28 Button DIM, 13 LF, 13 RoP/LoP, 13 Buttons front panel, 4

#### **C**

Calibration fuel level, 50 horsepower, 45, 46 internal self test, 56 K factor, 46 MAP, 45 OAT, 40 Carburetor ice, 10 temperature, 19 Celsius display indicator, 15 OAT, 40

For Your Safe Flight Page | 91

Change button, 13

CHT too high or too low, 11 Climb, 8 Compression, 11 low, 10 Compressor discharge temperature, CDT, 19 Connector pin assignments, 61 Cowling, obstruction, 11 Cruise, 8

#### **D**

GPS formats, 63 ports, GPS, 63 Delete measurements, 18 Descent, 8 Detonation, 10, 11 Diagnostic fuel flow messages, 57 GPS interface messages, 58 self test, 56 DIF, 19 DIM, 13 Display, 14 digital, 15 flashing, 22, 23, 28 Scanner, 14 Downloading, 36 Data

## **E**

EDM Config Editor 38, 64 EGT loss, 10 resolution, display, 40 select switch, 34 too high, 10, 56

too low, 10, 56 Eliminate measurements, 18 Engine diagnosis chart, 10 limits, normal, 9 run-up, 7

rror messages, 56 Exclude measurements, 18 Exhaust leak, 11

#### **F**

Fahrenheit display indicator, 15 OAT, 40 Failure to pre-lean, 56 Features, 5 FF, select switch, 34 First cylinder to peak, 24 First time setup, 38 Flashing display, 22, 23, 28 Flat EGT response, 10, 11 Fuel accumulate, 34 injectors, 11 injectors, clogged, 8, 10 Octane, 11 pump, 11 remaining, 19 required, 19 reserve, 19 start up, 3, 30 used, 19 Fuel flow, 29 connector, 61 diagnostics messages, 57 Fuel level calibration, 50 Full throttle, 8

## **G**

GAMI, 20, 28 Gasket, manifold, 11 Getting started, 1 GPS data formats, 63 data ports, 63 interface diagnostics, 58

#### **H**

H.S, 19 Hastaloy, 28, 60 History display, 72 Hobbs, 13 display, 17 Holding a button, 4, 12 Horsepower calibration, 46 constant setting, 45

## **I**

Ice, carburetor or induction, 10 Ignition, 11 timing, 10 Include measurements, 18 Indexing scan rate, 40 Induction, 10 air temperature, IAT, 19 Informing the EDM-930 startup fuel, 30

Intake valve, 10 Interpreting data, 7 display, 10

## **K**

K factor calibration, 48 Key card, 1, 49 K-factor calibration, 46

## **L**

Leak manifold, 11 Leanest cylinder, 22, 23 LeanFind button, 13 procedure, 6, 20 Leaning by TIT, 28 too quickly, 56 LF. See LeanFind Long Term Memory operation, 36

## **M**

Manual mode, 19 MAP calibration, 41, 45 display, 5, 14 Miles per gallon, 19 Misapplications, 56 Missing column, 10 Mixture, 24 MPG, MPK, MPL, MPP, 19

For Your Safe Flight Page | 93

## **N**

Nautical miles per gallon, 19 Navigation data formats, 63 NMEA-183, 63 NO COM, 58 NO SIG, 58 NO WPT, 58 Normal engine limits, 9 Normalize view, 15 Northstar binary format, 63 NRM, 15

#### **O**

**OAT** calibration, 40 F or C, 40 Octane, 11 Off-scale EGT bars, 56 OPEN PRB, 57 Operation, 12, 18 fuel flow monitor, 29

#### **P**

Peak EGT, 24 PEAK EGT, 22, 23, 26 Pin assignments connectors, 61 Pre-leaning, 23 Primary, 1 preset alarm limits, 1, 49 Priority alarm, 35 Product support, 64

## **R**

RAD, 1, 5, 17 Range, normal temperature, 9 Rate baud, 63

fuel flow, 29 indexing, 40 shock cooling, 8 Recording. See Long Term Memory Red line, 9 REM, 19 Remote Auxiliary Display. *See* RAD Remove measurements, 18 REQ, 19 RES, 19 Resolution, EGT display, 40 Rich of Peak, 20 RoP/LoP button, 13 Rough engine, 10 RPM display, 5, 14 RS-232, 63 Run-up, 7

**S**

Scanner displays, 14 Scanner®, 6 Select switch, 34 Setup, 38 Shadin Miniflow, 49 Shock cooling, 8, 9, 19, 60 Spark plug fouling, 7, 10 Standard view, 15 Startup diagnostics, 56 fuel, 3, 30 Stuck valve, 10 Switch, select, 34

## **T**

Tachometer. *See* RPM

Take-off, 8 Tapping a button, 4, 12 Technical support, 64 Test, self, 56 Time to empty, 19 Timing, ignition, 10 TIT, 28 Toggle, N, P, 15 Total fuel used, 19, 48 Total fuel, 34 Transducer, fuel flow, 29 Trip total, 48 Troubleshooting engine, 10 GPS, 58 *i*nstrument, 56 Trouibleshooting fuel flow, 57 TSO-only models, 59 Turbocharged Engines, 28

## **U**

Uniform, CHT, EGT not, 10 USD, 19

#### **V**

Valve lifter, 10 stuck, 10 Vapor, 11 View change diagram, 13 normalize, Standard, 15

#### **W**

Warranty, 64

## **QUICK REFERENCE**

#### *Automatic Scan*

1. Tap LF.

#### 2. Tap STEP.

## *Exclude Measurement in*

## *Automatic Scan (toggle)*

- 1. Tap STEP to index to the measurement to exclude.
- 2. Tap both STEP and LF to toggle exclude/include status.
- 3. Decimal point before measurement name means it is excluded from scan.

#### *Change Scan Indexing Rate*

- 1. Hold STEP and LF until the display shows PROGRAM, followed by Refuel ?.
- 2. Tap NEXT, see Auto Scan Rate x.
- 3. Tap PLUS or MINUS to change the seconds per scan: 0 to9. Note: 0 disables auto scanning.
- 4. Tap NEXT until you see End?Y, then EXIT to accept and exit.

#### *Reset USD (Fuel Used)*

- 1. Tap STEP until x USD shown.
- 2. Hold both DIM and TEMP FUEL until .0 USD is shown.

#### *Display Hobbs*

1. Hold the LF and DIM buttons simultaneously.

#### *Download Data in Memory*

- 1. Insert USB Flash Drive into front USB port on EDM.
- 2. *DOWNLOAD: NEW* (latest flight) or tap CHANGE to see *DOWNLOAD: ALL* (all stored flights).
- 3. Tap STEP and wait until download progress bar completes and normal display returns.
- 4. Remove USB Flash Drive.

#### *Trip Mode (Accumulate Fuel Used)*

- 1. Hold both STEP and LF until the display shows PROGRAM, followed by Refuel ?.
- 2. Tap NEXT until you see Trip Used? No.
- 3. To accumulate all fuel used, tap Yes and see TRIP? Y.
- 4. Tap left button until you see End ?Y and tap Yes to exit.

All following features are found in the FACTORY menu of your EDM. To get to the FACTORY menu follow this procedure:

- 1) Turn the unit on and wait for it to cycle to normal operation.
- 2) Hold buttons 1 and 2 until you see "PROGRAM" at the bottom of the display.
- 3) Tap the **NO** button when prompted to refuel.
- 4) Keep tapping the **NEXT** button until you see "END ?"
- 5) At this point tap the **FACTORY** button (button 4). This will get you into the FACTORY menu.

#### *Changing Fuel Units*

Once in the FACTORY menu, tap the **NEXT** button until you see FUEL UNITS: GAL. Hold buttons 1 and 2 until you see ADJUST GAL and the button selection of NEXT and CHANGE. Tap **CHANGE** to select the fuel unit required. Once you have chosen the fuel unit value, hold buttons 1 and 2 until you see "SET XXX". Then Tap the NEXT button until you see END? Tap **YES** to exit the FACTORY mode. Tap **NO** to return to the beginning of the FACTORY menu.

For Your Safe Flight Page | 96

#### *Selecting Lean of Peak as a default*

Once in the FACTORY menu, tap the **NEXT** button until you see LOP DFLT? N. Tap **YES** to make Lean of Peak your default lean find method or **NO** to keep Rich of Peak your default setting.

#### *Swapping the RPM and MAP gauge positions*

Once in the FACTORY menu, tap the **NEXT** button until you see SWAP DIALS? N. Tap **YES** to swap gauge positions or **NO** to keep it the way it is, unless it already says YES in which case you tap **NO** to swap gauge positions.

#### *Adjusting Airframe Hobbs and Tachometer times*

Once in the FACTORY menu, tap the **NEXT** button until you see END? Hold both buttons 1 and 2 until you see HOBBS TIMES. You will then see AIRFRAME HOBBS: XXXX.X. Hold buttons 1 and 2 again until you see ADJUST and one of the digits flashing. Tap the **DIGIT** button to move to the next digit and the **PLUS** and **MINUS** buttons to select the desired number. Once done, hold both

buttons **1** and **2** to SET the change. The next value you will see is TACH TIME: XXXXX.X. Hold both buttons **1** and **2** to begin the change procedure as previously explained for Airframe Hobbs.

## **QUICK REFERENCE**

#### *Refueled the Aircraft*

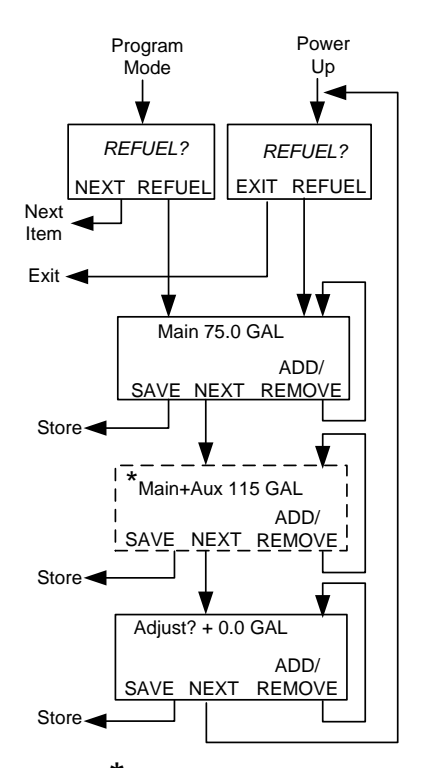

 $*$ If no aux tank is set up, then this step is skipped.

#### *Reset Alarm*

- **Temporary reset** (next 10 minutes): tap STEP.
- **Reset for remainder of flight**: hold STEP until the words Alarm Off appears.

#### *Leaning Rich of Peak*

- 1. Pre-lean & wait 20 seconds.
- 2. Tap LF & see ROP.
- 3. Lean until LEANEST flashes, then EGT 1485 FF 12.7 appear.
- 4. Tap LF to see degrees lean of peak: EGT- 23 FF 12.7
- 5. Enrich back to rich side of peak, then set desired degrees rich of peak: EGT- 41 FF 13.9
- 6. If desired, hold LF to see temp & FF when peak occurred: EGT 1534 FF 13.2
- 7. Tap EXIT to return to normal operation.

#### *Leaning Lean of Peak*

- 1. Pre-lean then wait 20 seconds.
- 2. Tap LF (if you see ROP, then hold STEP & LF until LOP appears).
- 3. Lean mixture noting that inverted columns appear.
- 4. Continue leaning until RICHEST flashes then EGT -73 FF 10.4 appear.
- 5. Adjust mixture to desired degrees lean of peak: EGT- 54 FF 10.9
- 6. If desired, hold LF to see the peak EGT of first cylinder to peak and the delta fuel flow (GAMI spread): EGT 1560 FF 1.0
- 7. Tap EXIT to return to normal operation.

NOTE: Values shown are examples and may vary for your aircraft